# **A Guide to Use of the Mutual Fund Observer Site**

**Welcome to Mutual Fund Observer. This "User Guide" section can help you to use this site to your maximum advantage.**

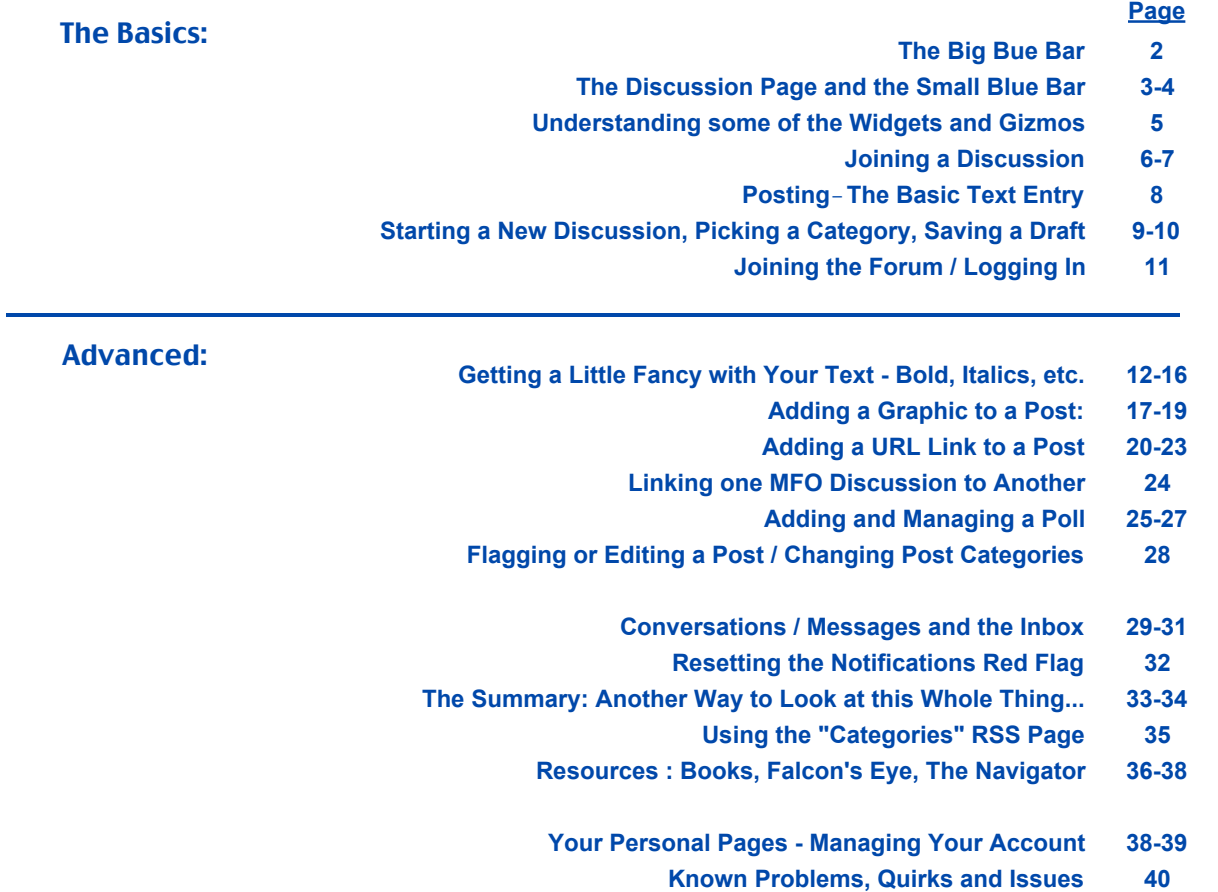

**We ask anyone finding errors, omissions, or subjects in need of improvement to please let us know. Please post such information under Technical Questions to separate this from other traffic.**

# **MUTUAL FUND OBSERVER** ... A SITE IN THE TRADITION OF FUNDALARM

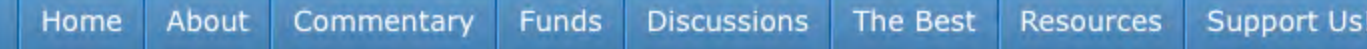

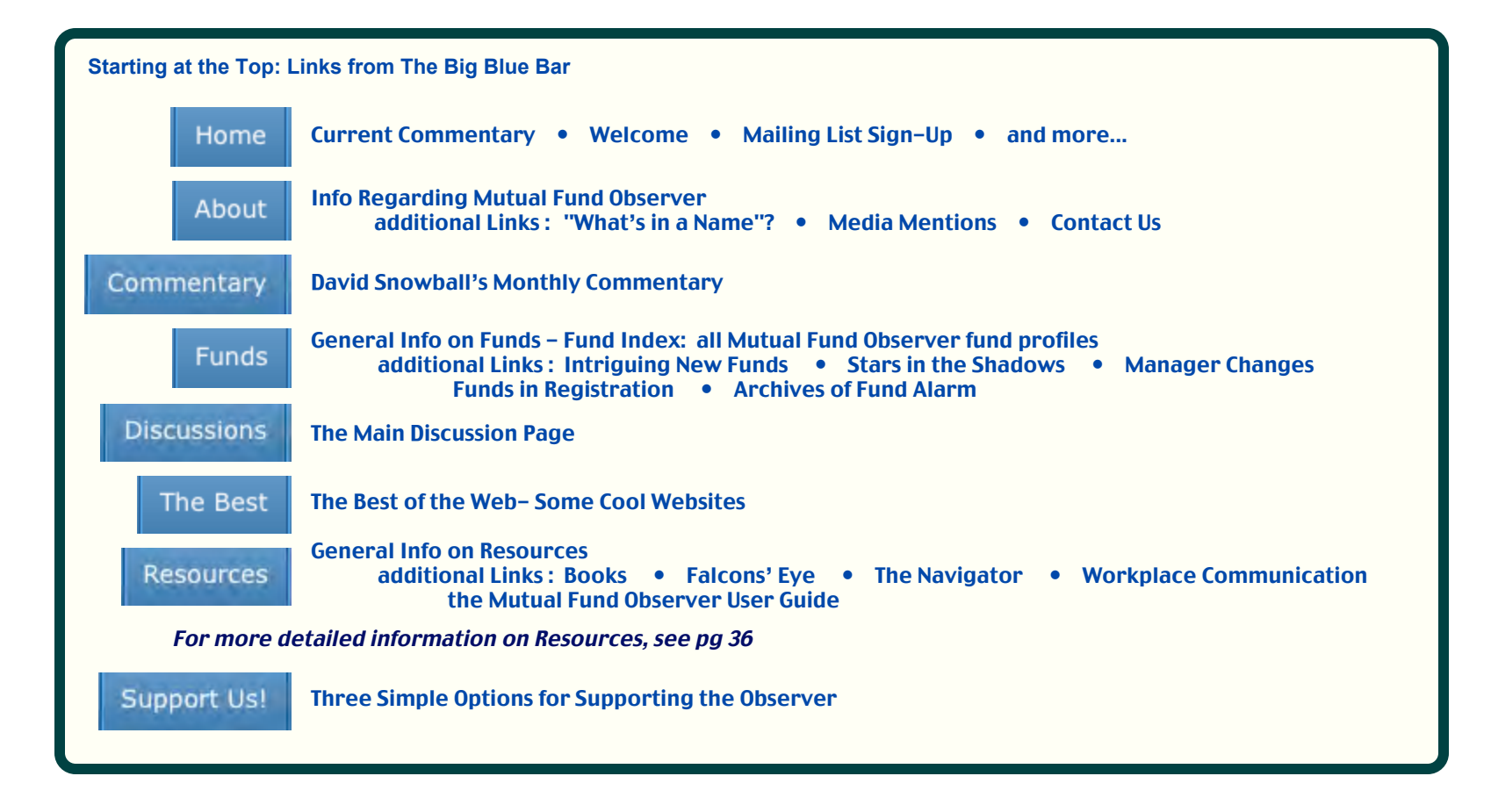

# **The Discussion Page** *part 1*

# **The Small Blue Bar and Page Header**

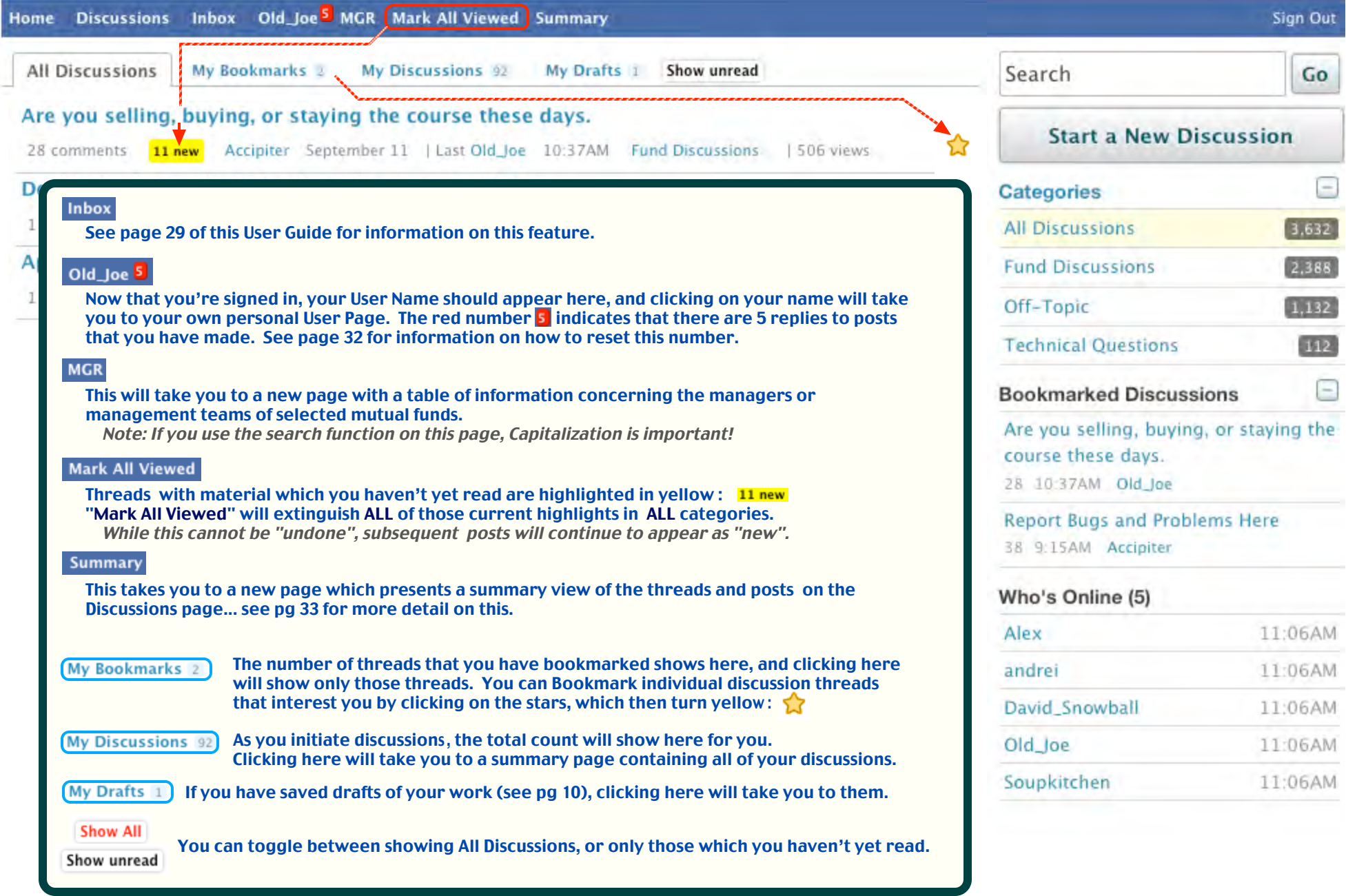

# **The Discussion Page** *part 2*

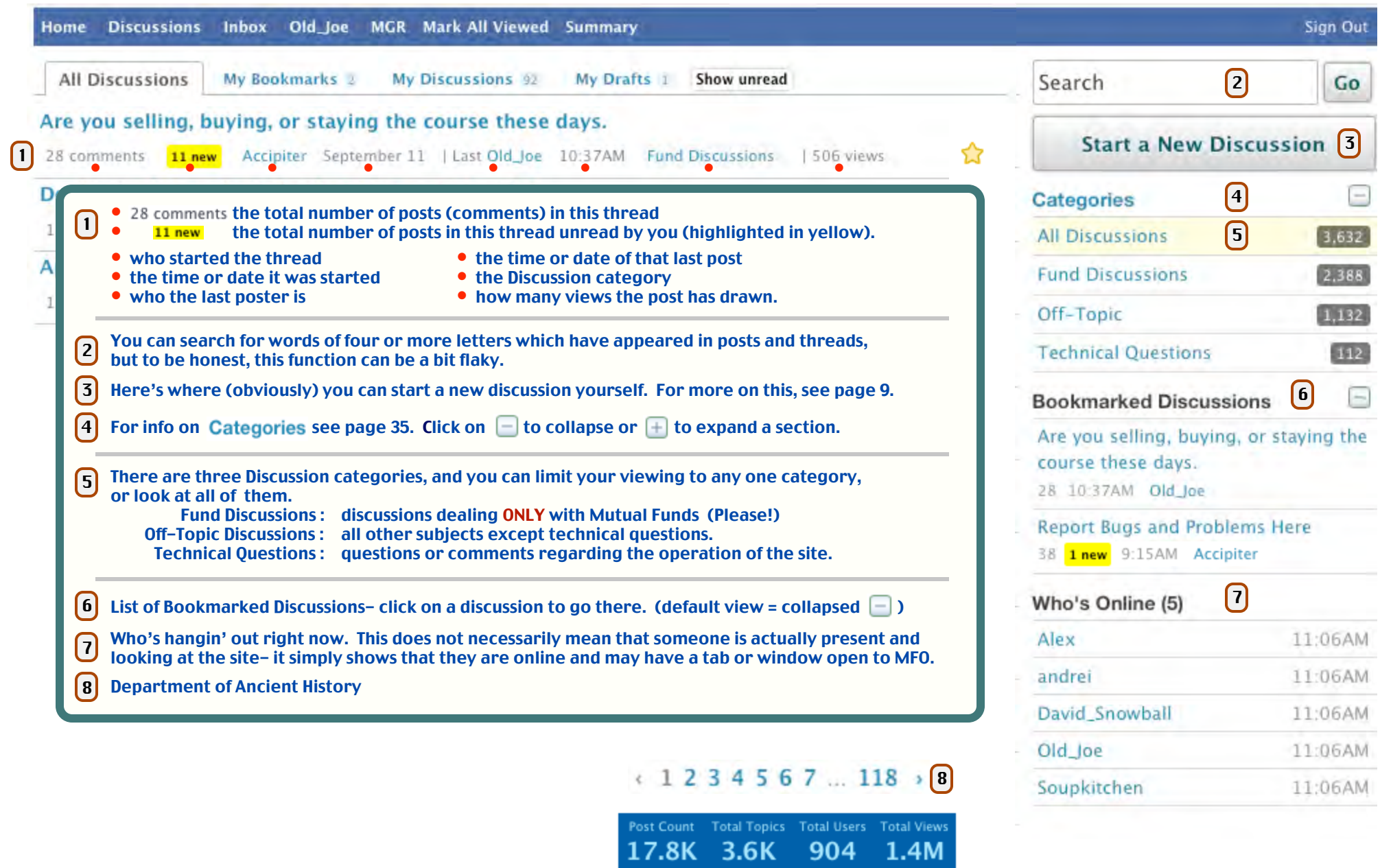

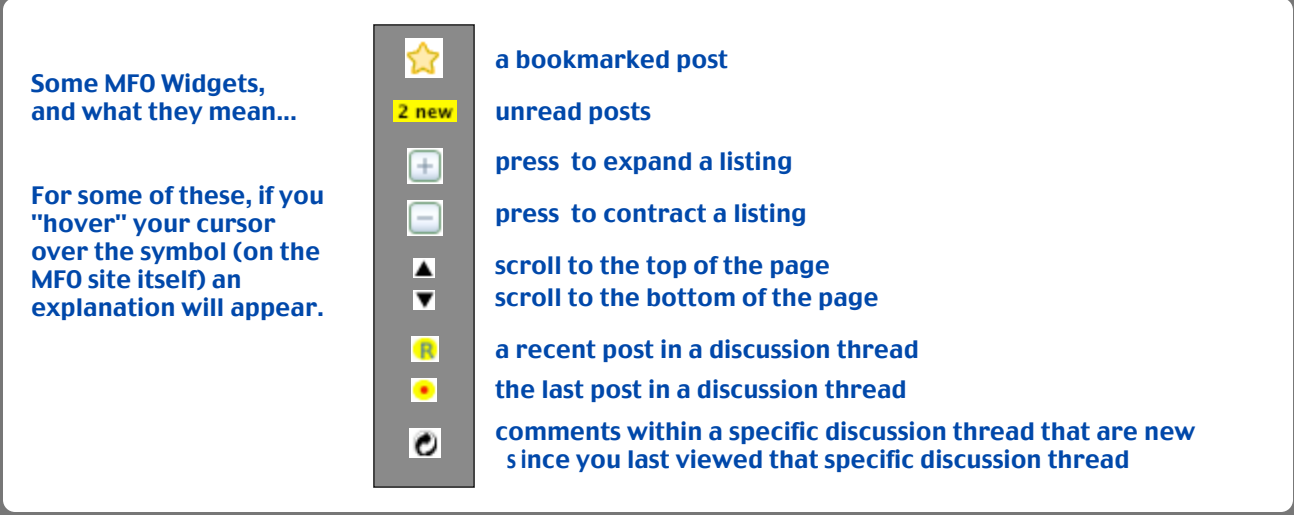

In a post or comment you may see an underlined reference to a particular fund, as in this example:

I am adding moderately to DWEIX (which was a small position but I think will become a more mid-sized one) but otherwise am just looking and researching and the usual.

In posting, if you show a fund symbol as capitalized letters, MFO will convert it to an automatic link. If anyone then clicks on that link, a box similar to this one will appear:

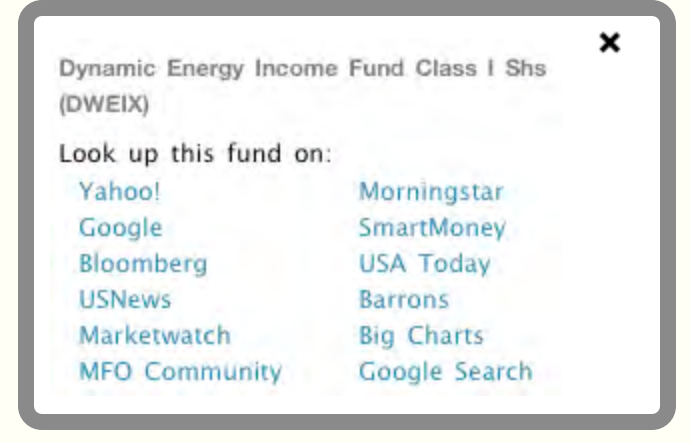

You can then click on any information source shown for detailed information concerning that fund.

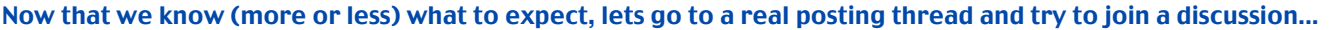

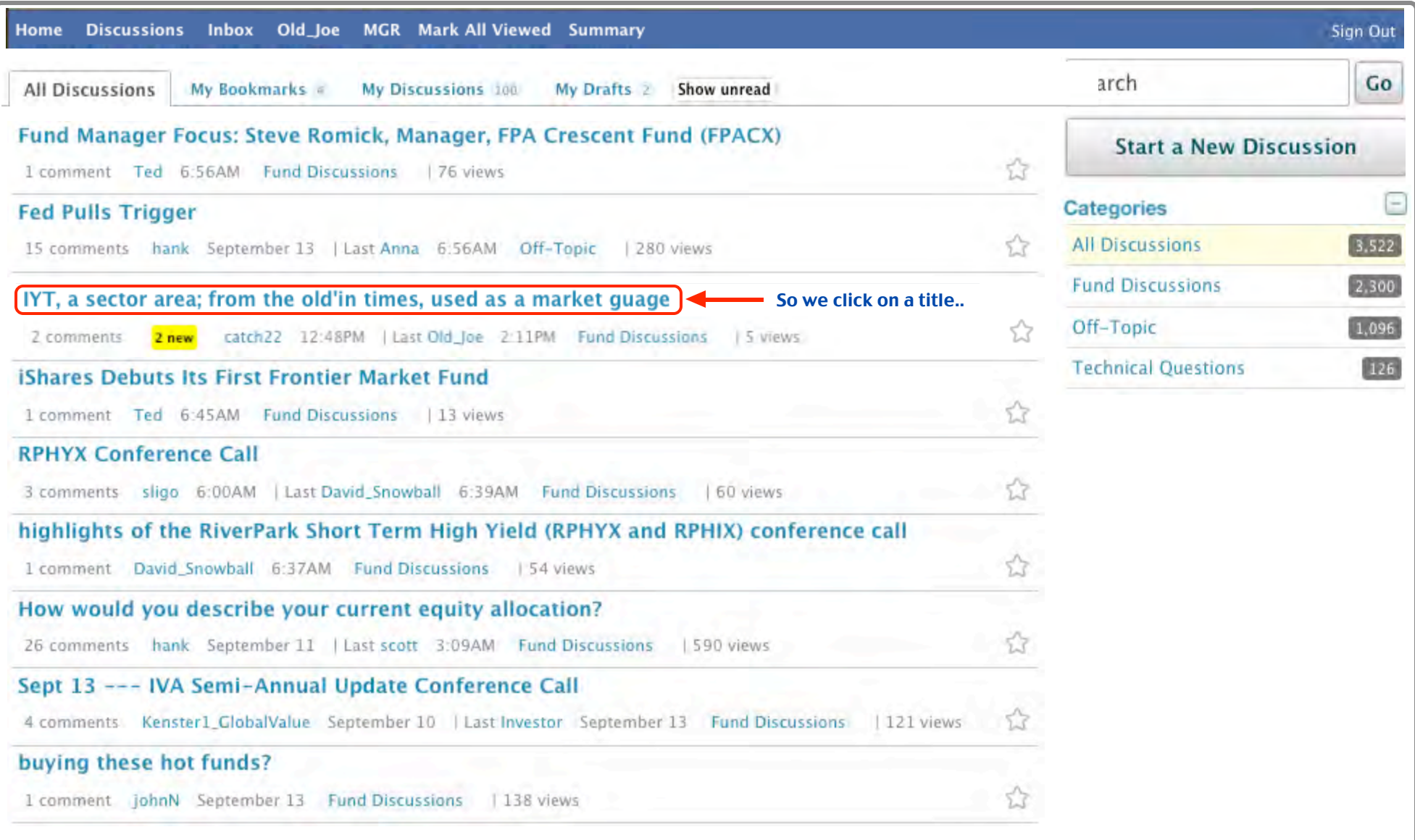

 $\sqrt{\phantom{.}}$ 

#### And now we are in that discussion thread -

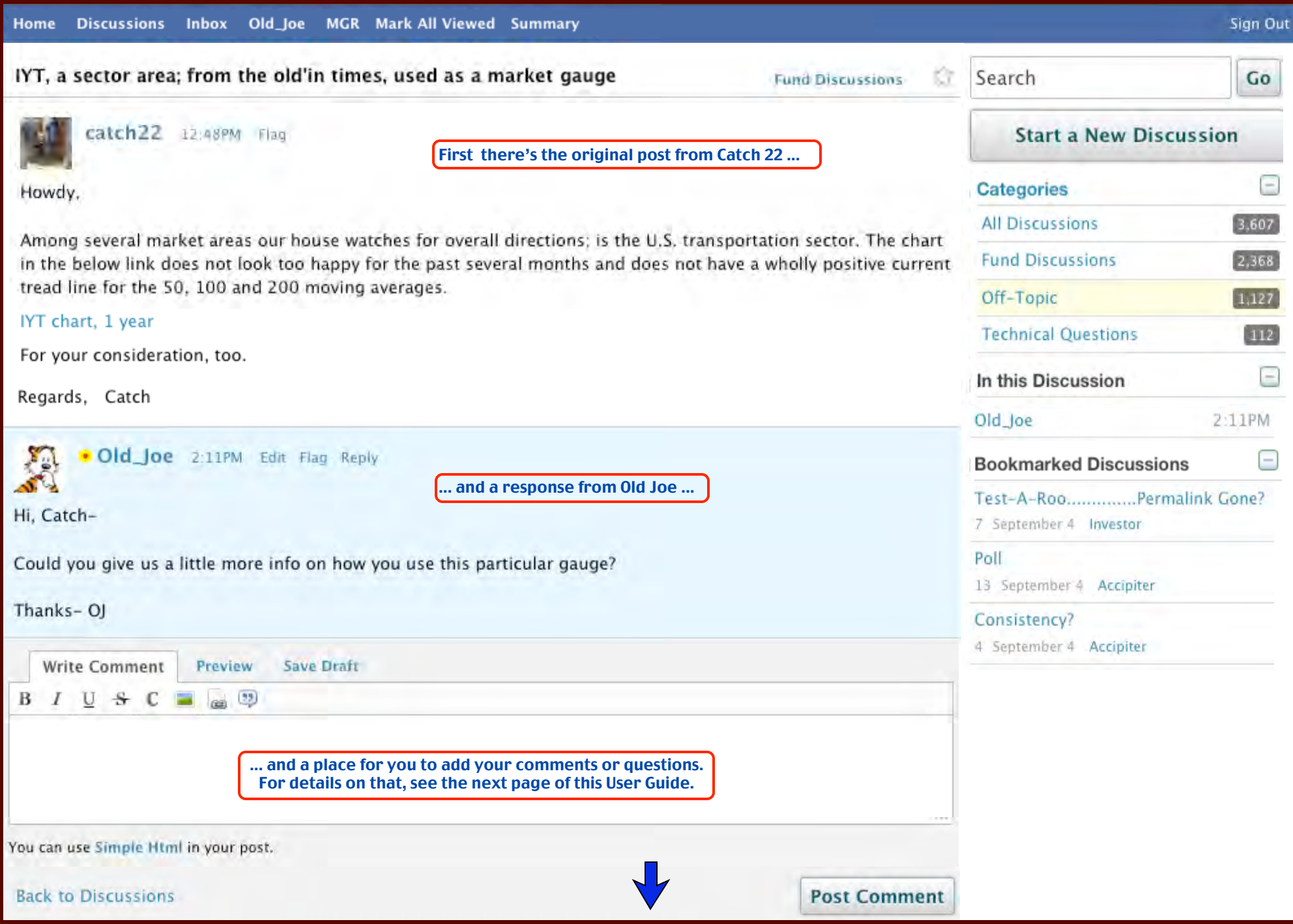

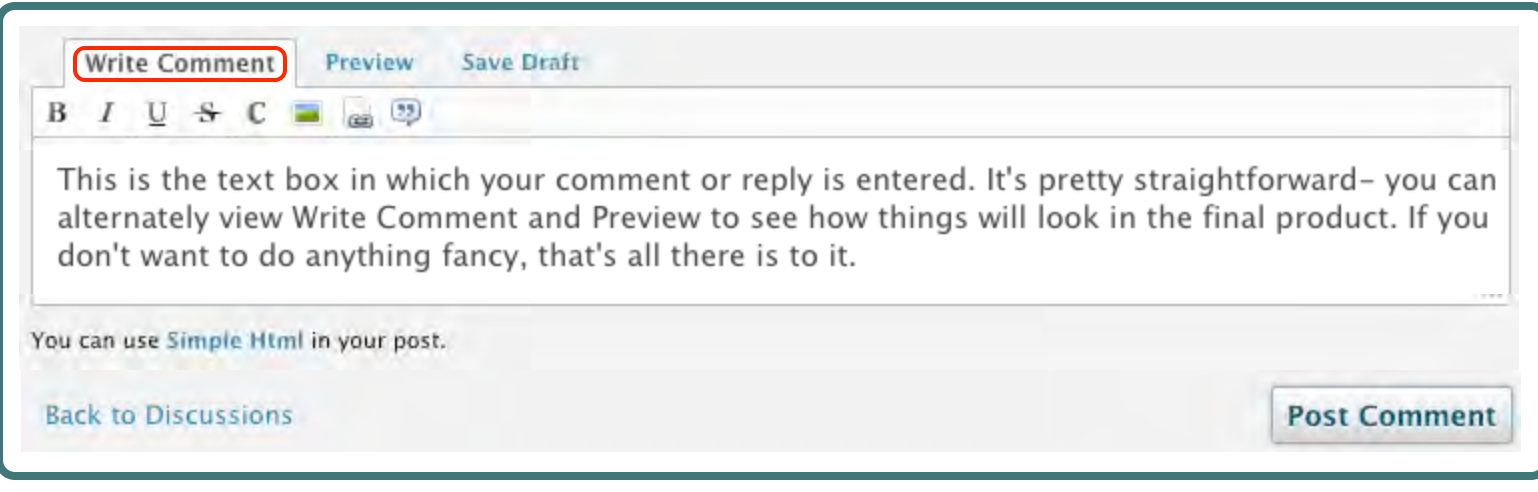

**Notice that the text size and spacing are a bit different in the Write Comment mode and in the Preview mode.** The Preview mode shows exactly what your text will look likeafter you press the **post Comment** button.

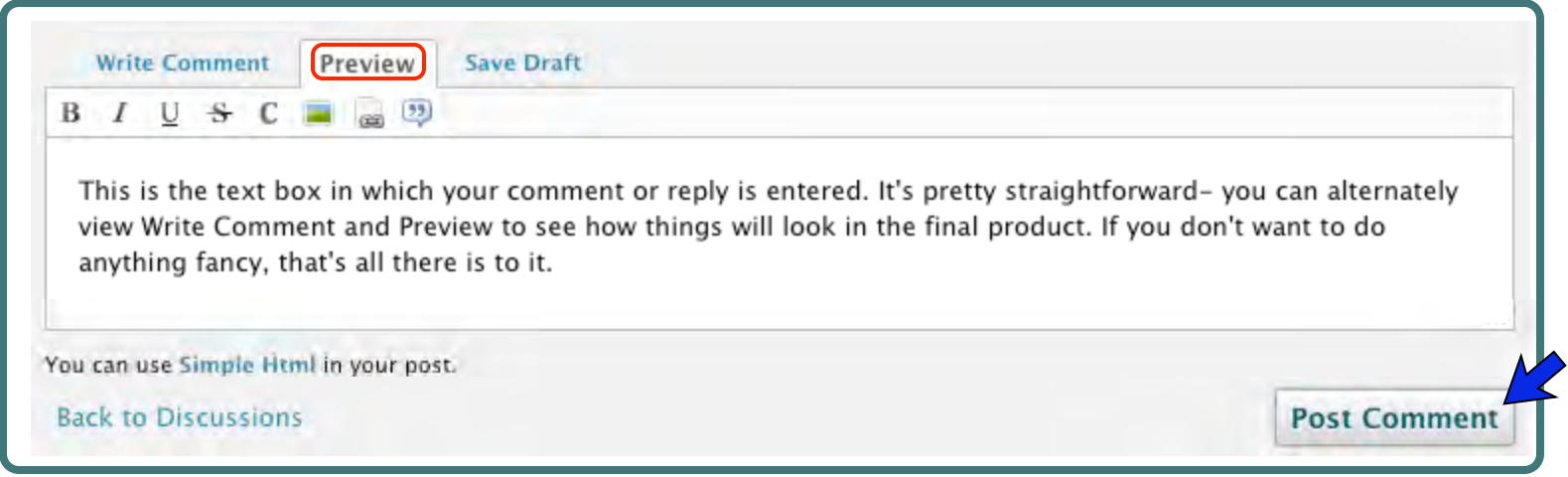

If everything looks OK, go ahead and press the Post Comment button.

## Here's the main Discussion page again -

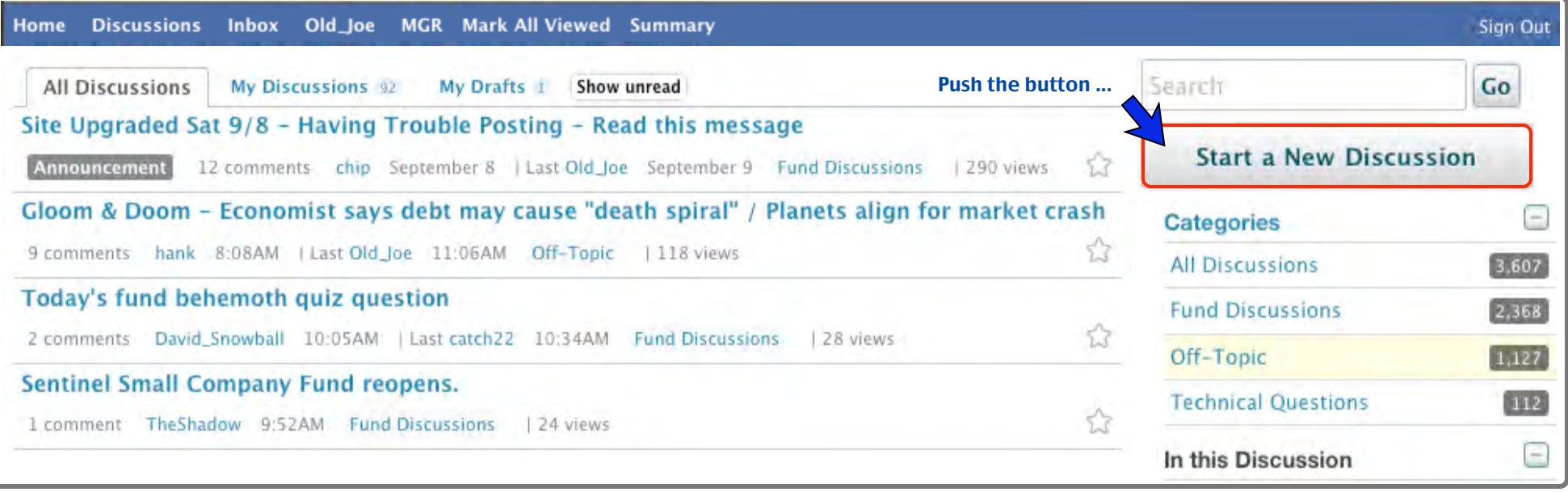

#### Which takes us to a "New Discussion" Layout:

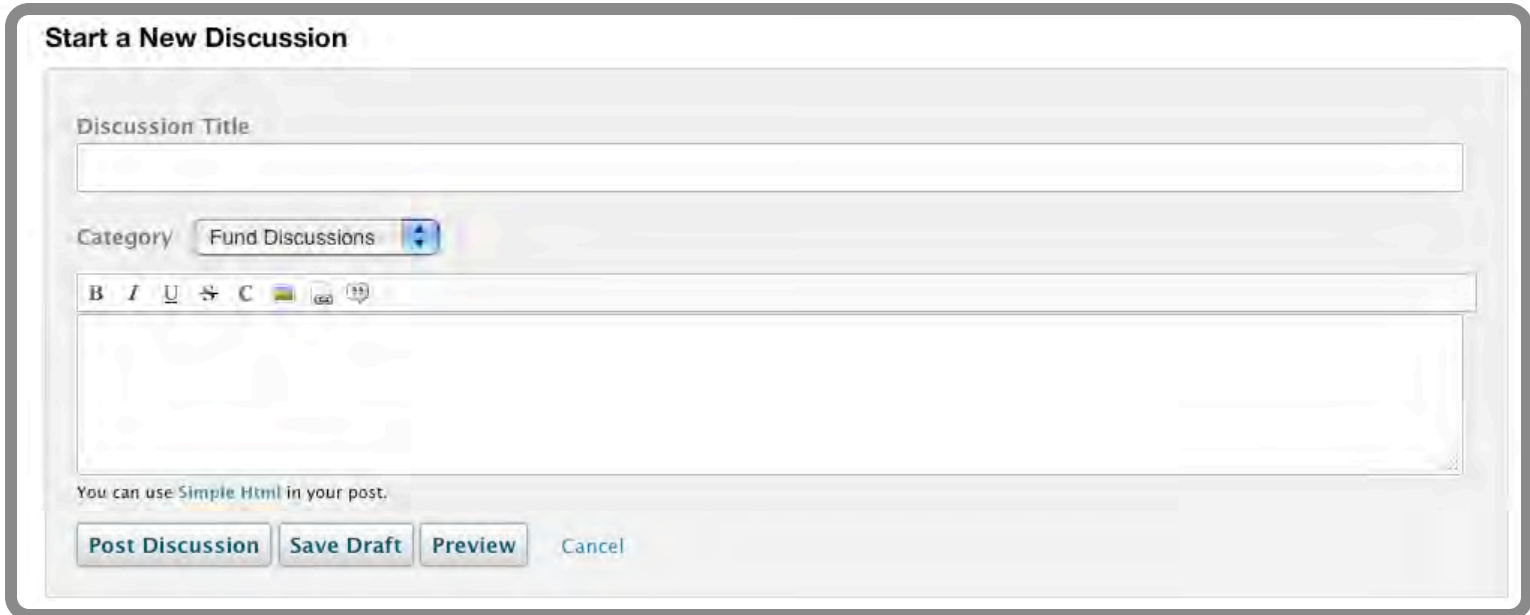

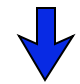

# **Start a New Discussion**

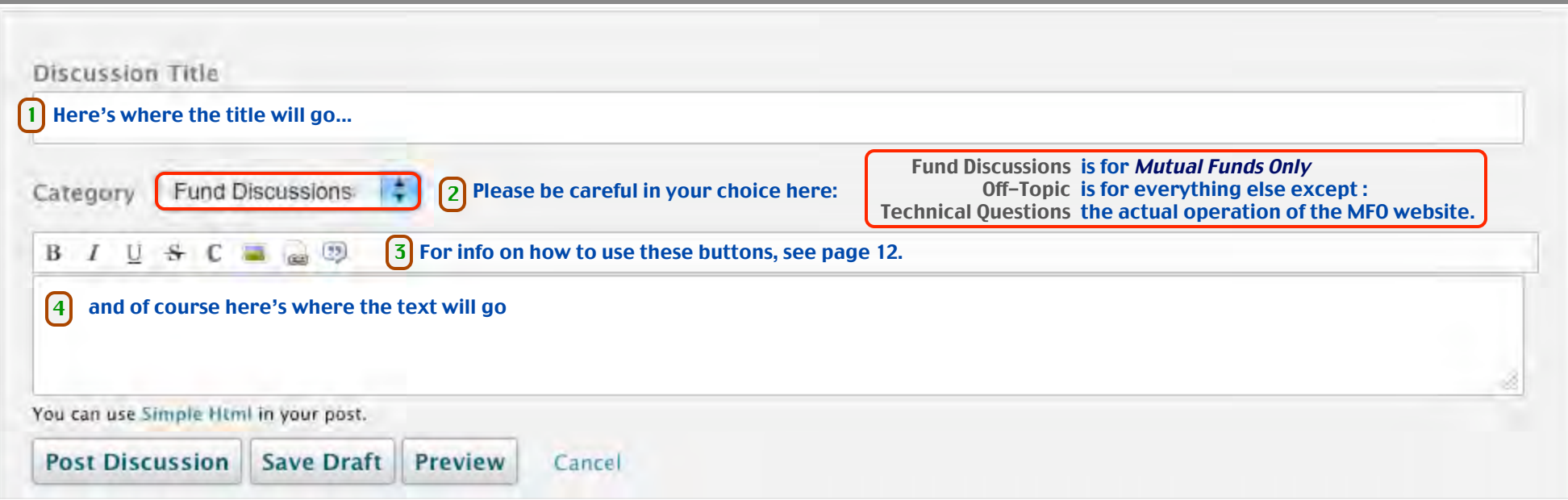

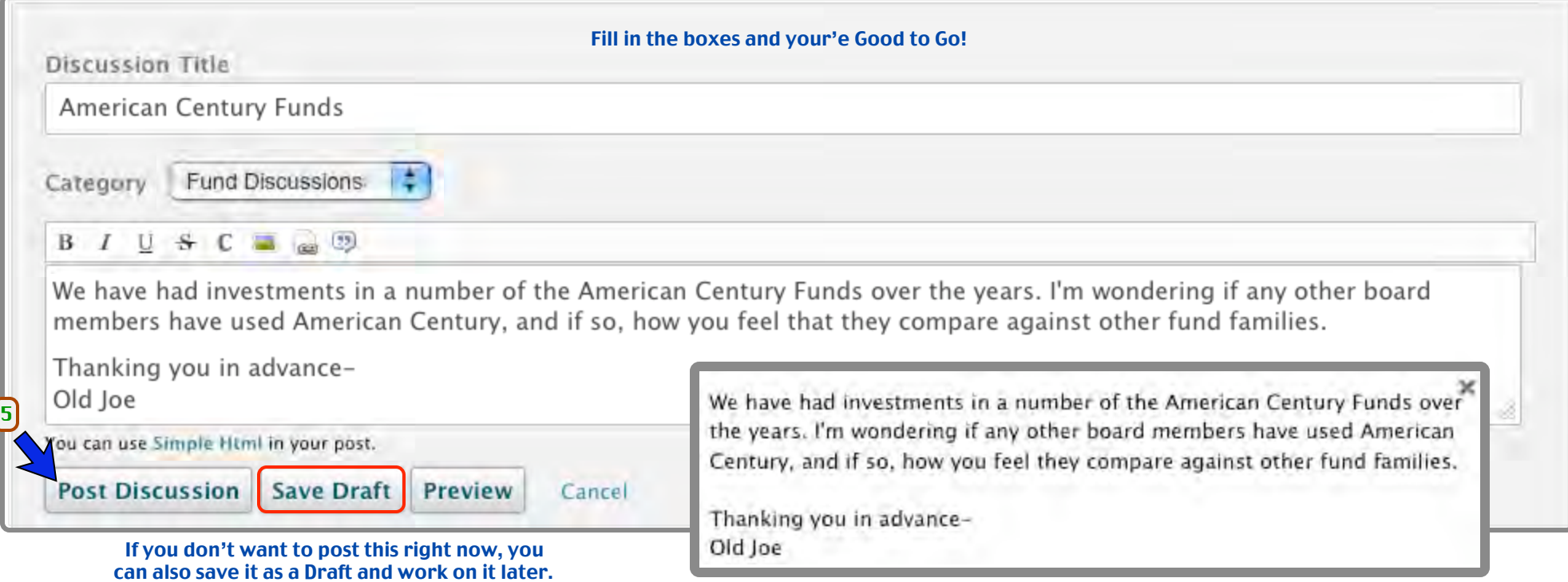

For a New Discussion, the "Preview" will look like this.

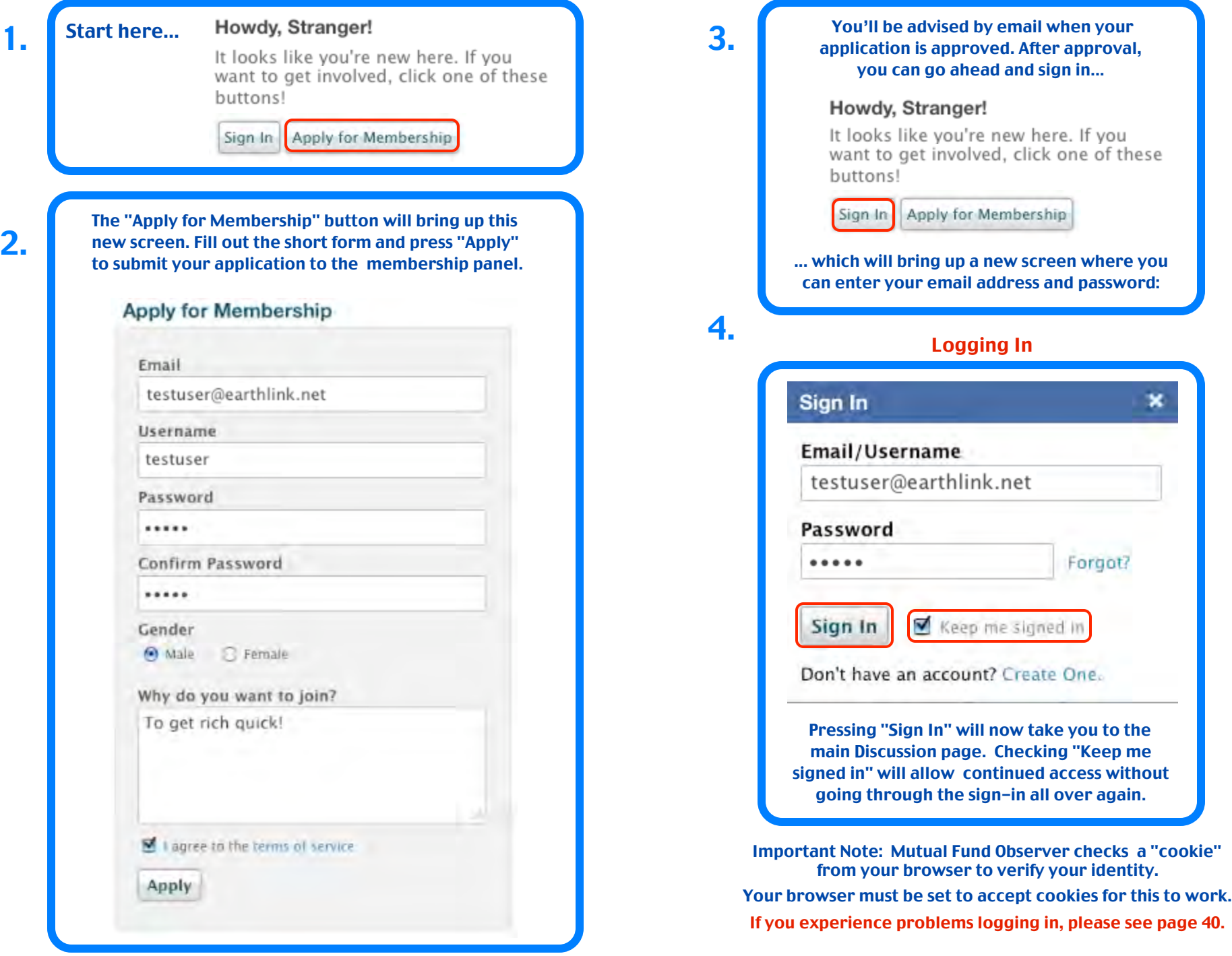

You can show all or parts of your text in bold, *italic*, underline or strikethrough typeface styles. In this example, we are going to emphasize the phrase "something a little fancy". In the Write Comment mode, we select that phrase:

Lets try Bold first : Select the phrase and **click B for bold...**

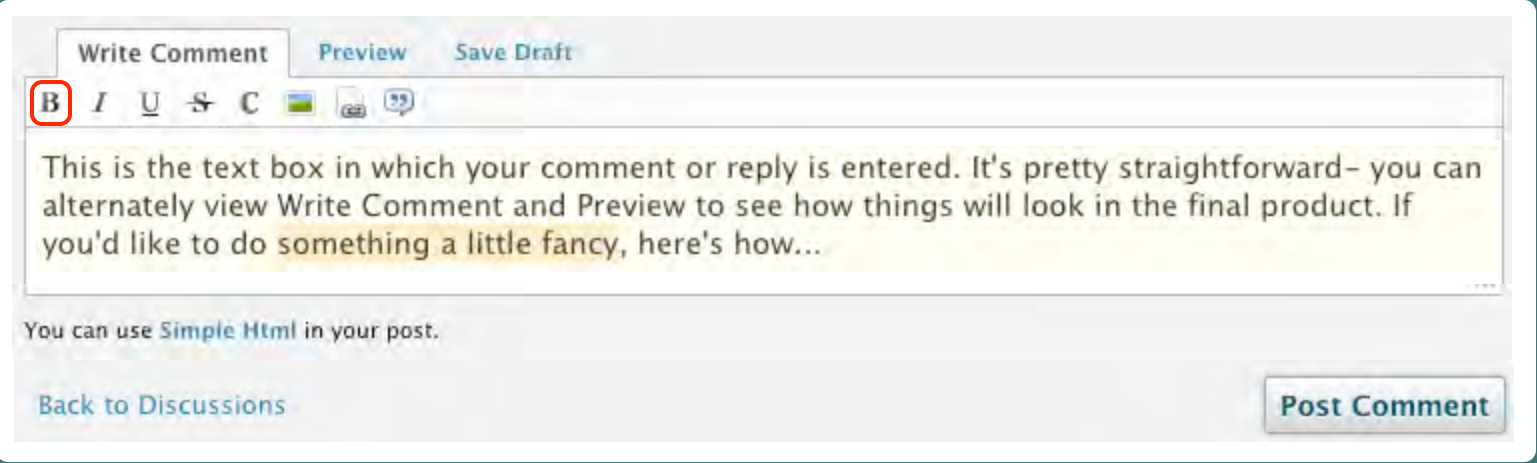

#### ... and by html magic <b> appears before your phrase, and </b> after.

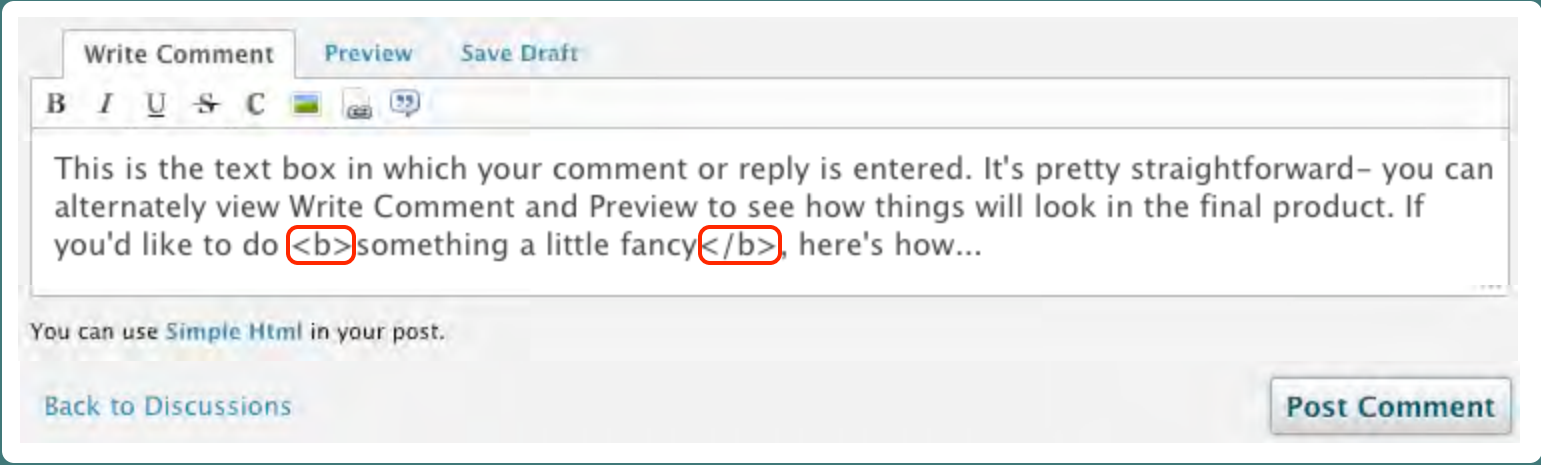

**All of this stuff that we're going to be doing uses a few** html **(Hypertext Markup Language) instructions.** Because some very dedicated MFO folks spent a lot of time making things easy, we don't have to know much about that at all. In case you're curious, <b> starts the bold part, and </b> </b> ends it.

# **Getting a Little Fancy (2)**

**Switching to the Preview mode we see that "something a little fancy" is now shown in bol**d :

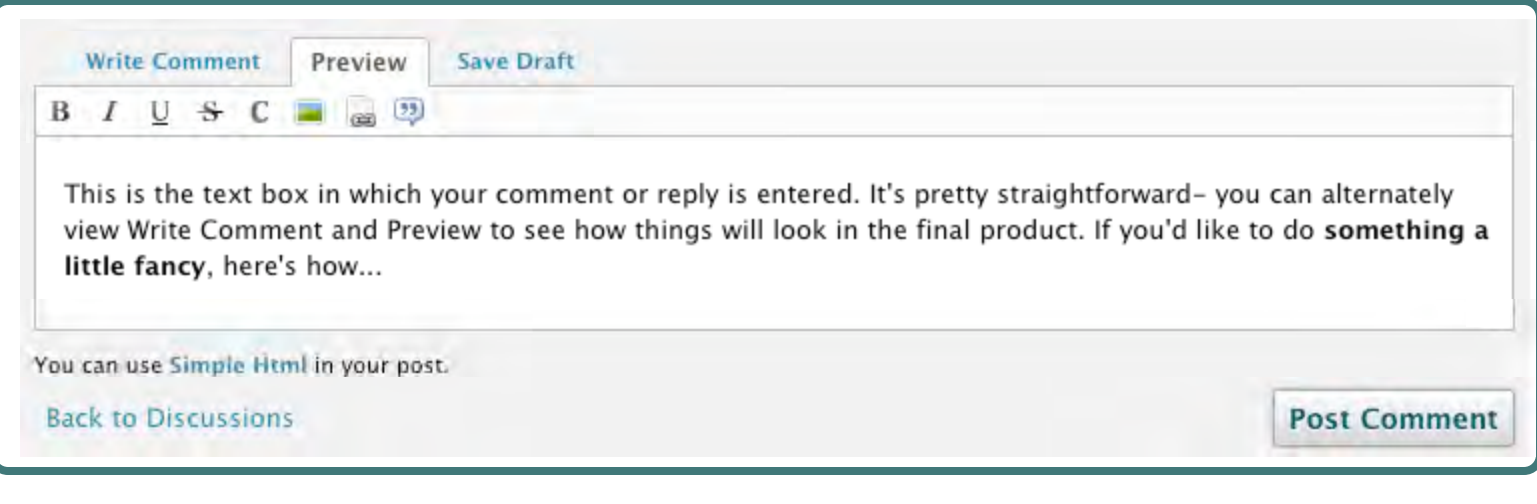

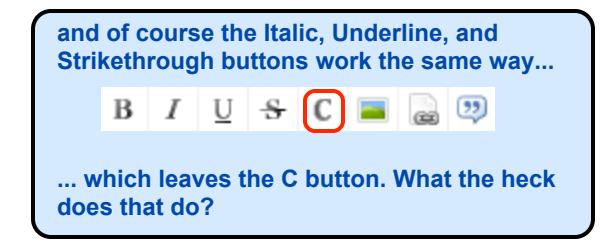

Well, it looks like pressing the "C" button puts <code> and </code> in there ...

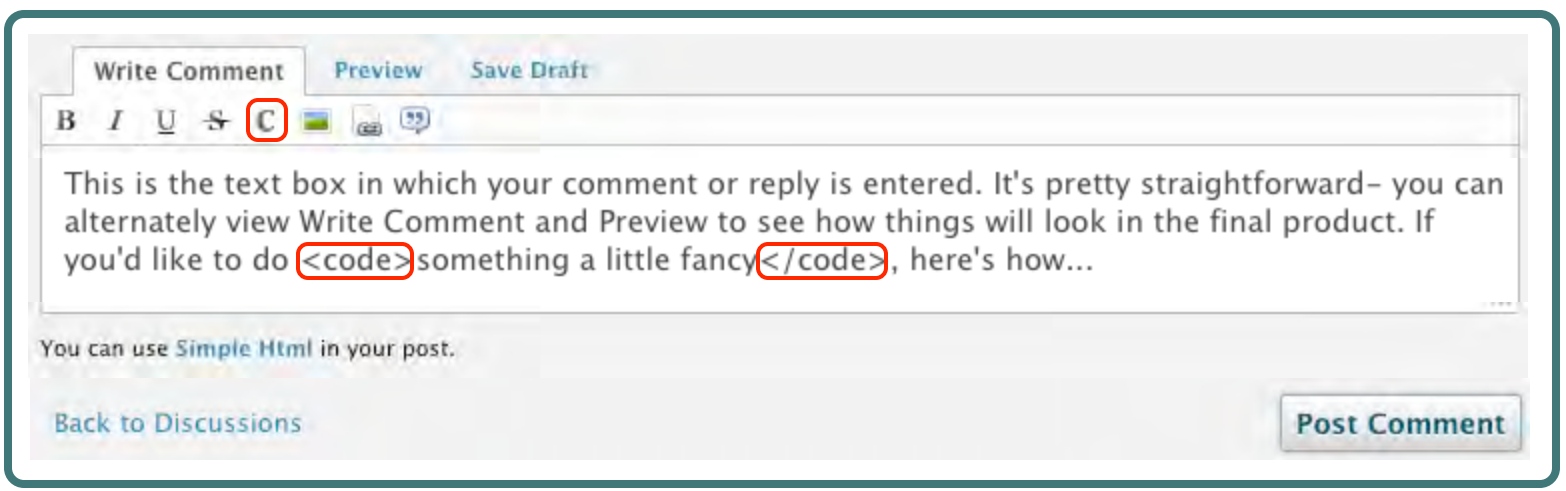

**... and taking a preview look we see that now the text looks like thi**s :

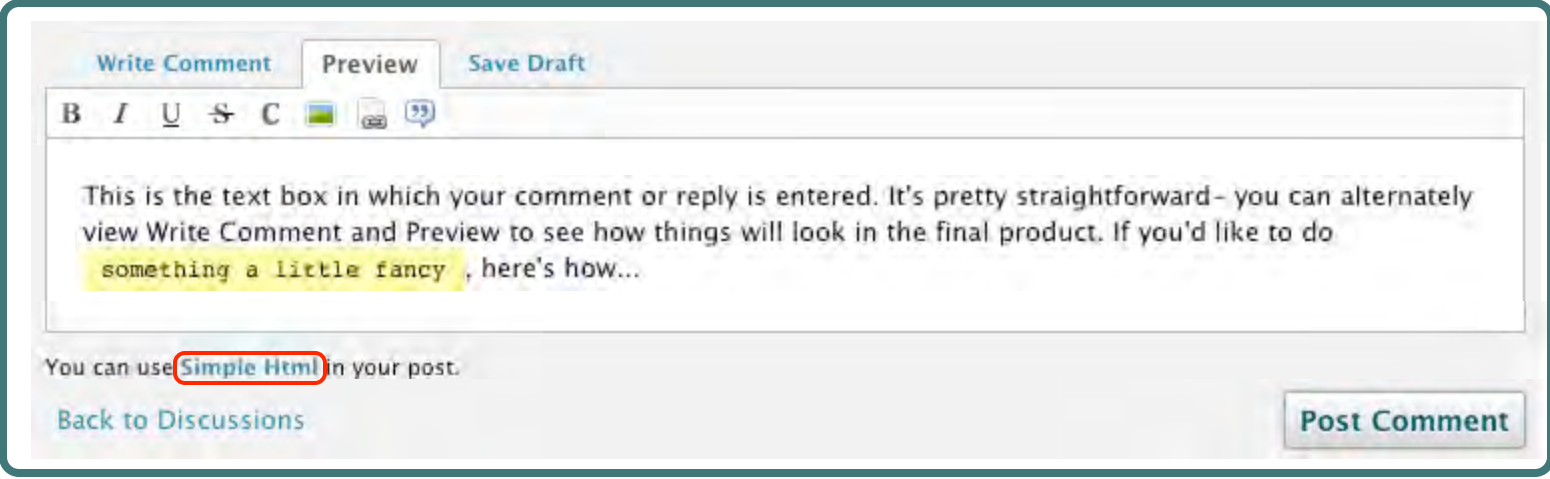

**The selected text is now highlighted, and also in a new font. This stylization is used by programmers to indicate html coding.** If you'd like to know more about using html, there's a handy link Simple Html right in the text box that will take you to a very good website.

#### **BUT WAIT- THERE's MORE !!!**

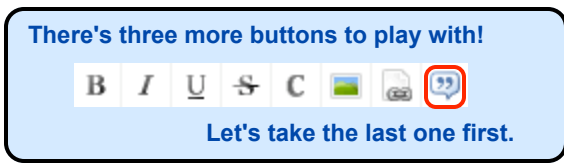

**This one is called "block quote", and it allows for even more coolness in your text formatting.**

**It can be used to select a block of text and reposition it so as to make it really stand out.**

**In this example we're going to deal with the word group selected as shown:**

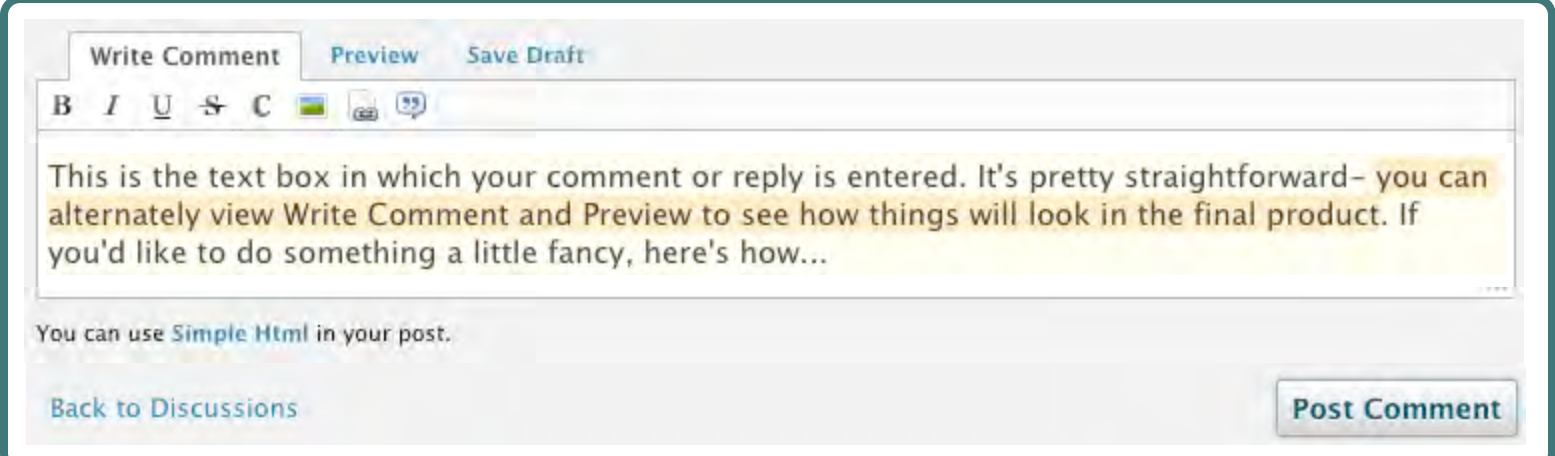

#### **After selection, we press the button, and the html blockquote commands appear:**

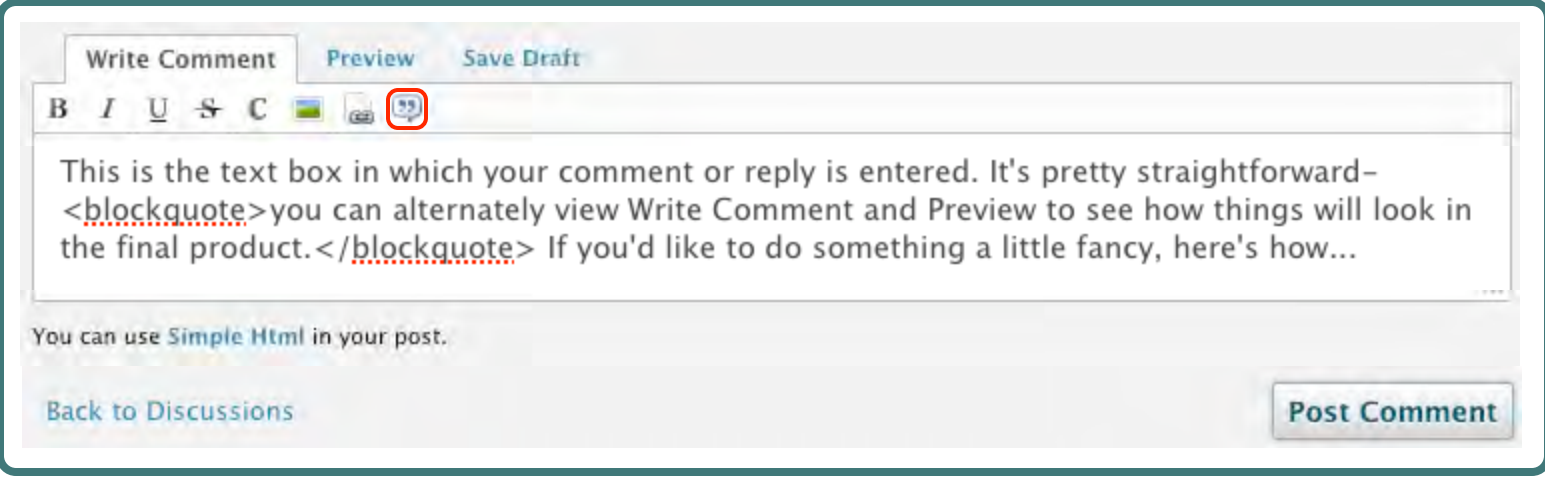

#### **Switching to the Preview mode, we see that the selected text is now indented and spaced by itself.**

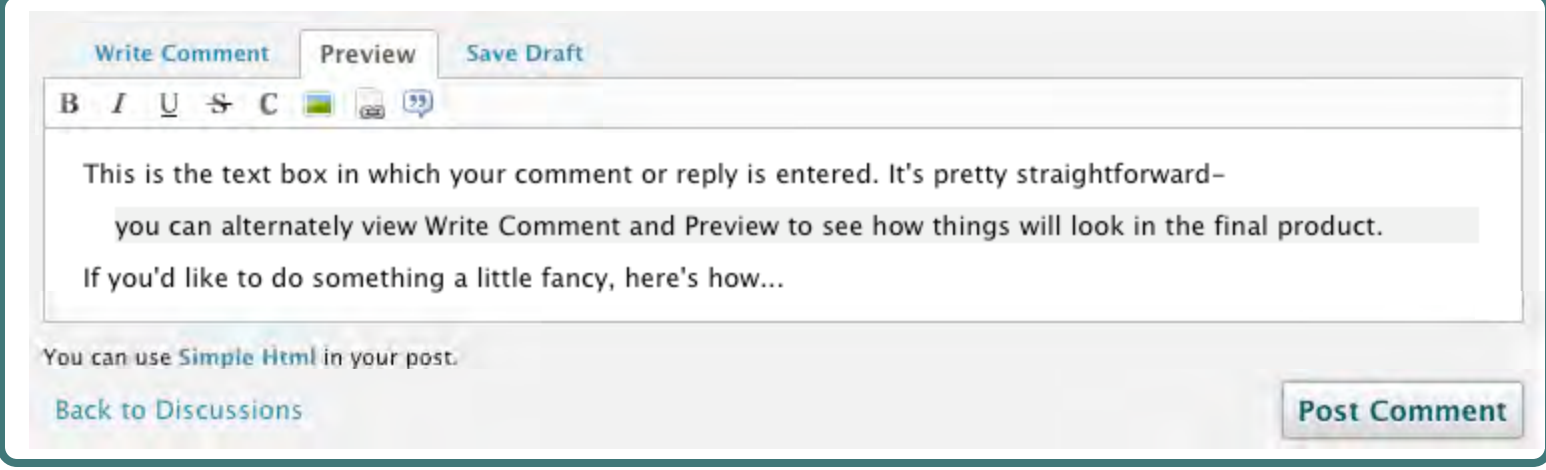

**Additionally, it now has a light grey background. All of this is very handy for really emphasizing a block of text.**

#### **Its also possible to combine some of these things. For instance, if we had italicized this text before blockquoting, the result would have looked like this:**

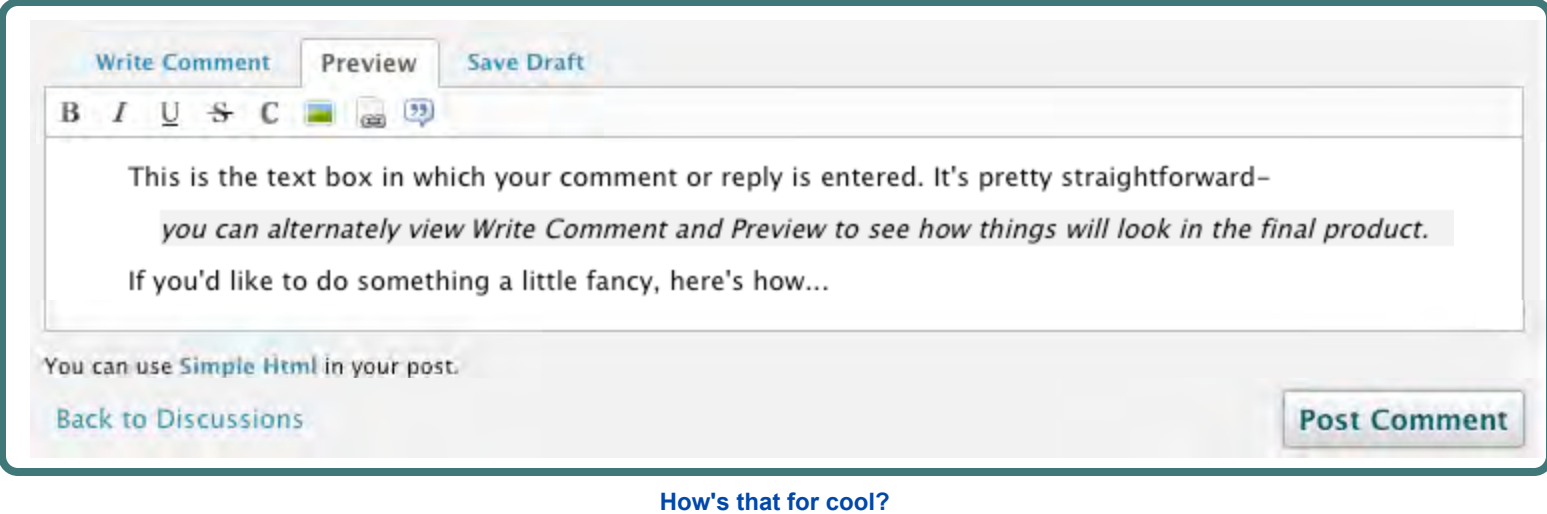

# **BUT WAIT- THERE's EVEN MORE !!!**

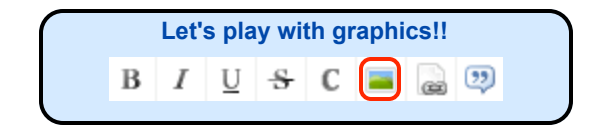

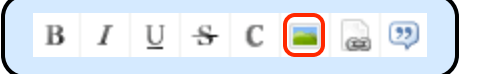

**This button allows us to post a picture in the text box, as long as that picture has a valid web address.**

**For this illustration, we are going to copy the web address / location of a graphic that the Wall Street Journal currently has posted on their Market Data Center page.**

**From the Market Data Center site where the pictures are located, we need to obtain the web addressing information so that we can copy it back to the Mutual Fund Observer (M**FO **) text box. This procedure will vary somewhat depending upon your web browser, but the general process will be similar. For example, in the Firefox browser there is a right mouse-button command to copy the image location:**

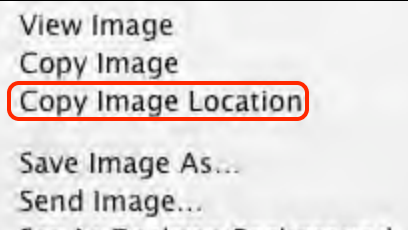

Set As Desktop Background... View Image Info

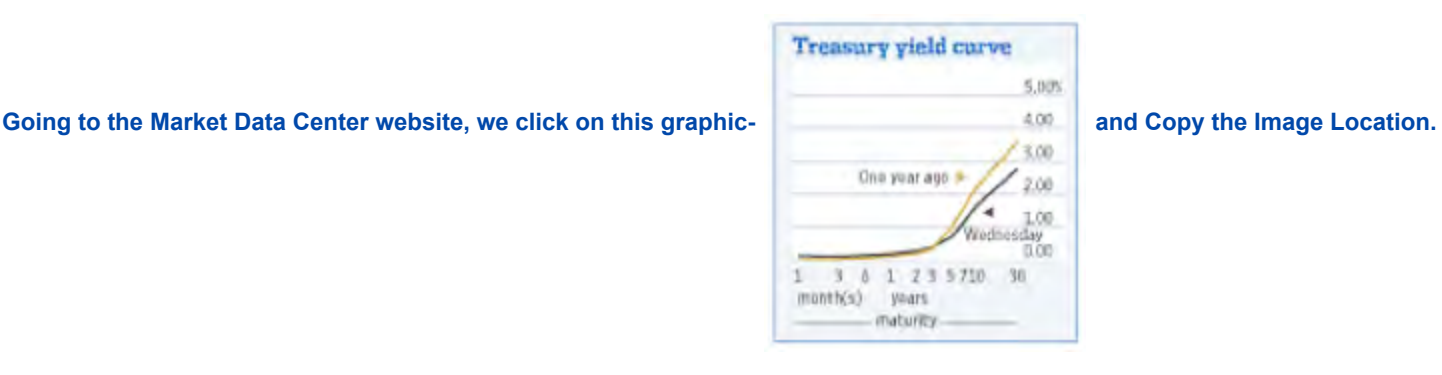

 **Back at MFO we use the keyboard "enter" or "return" key to space down a line or two, to allow for some room ...**

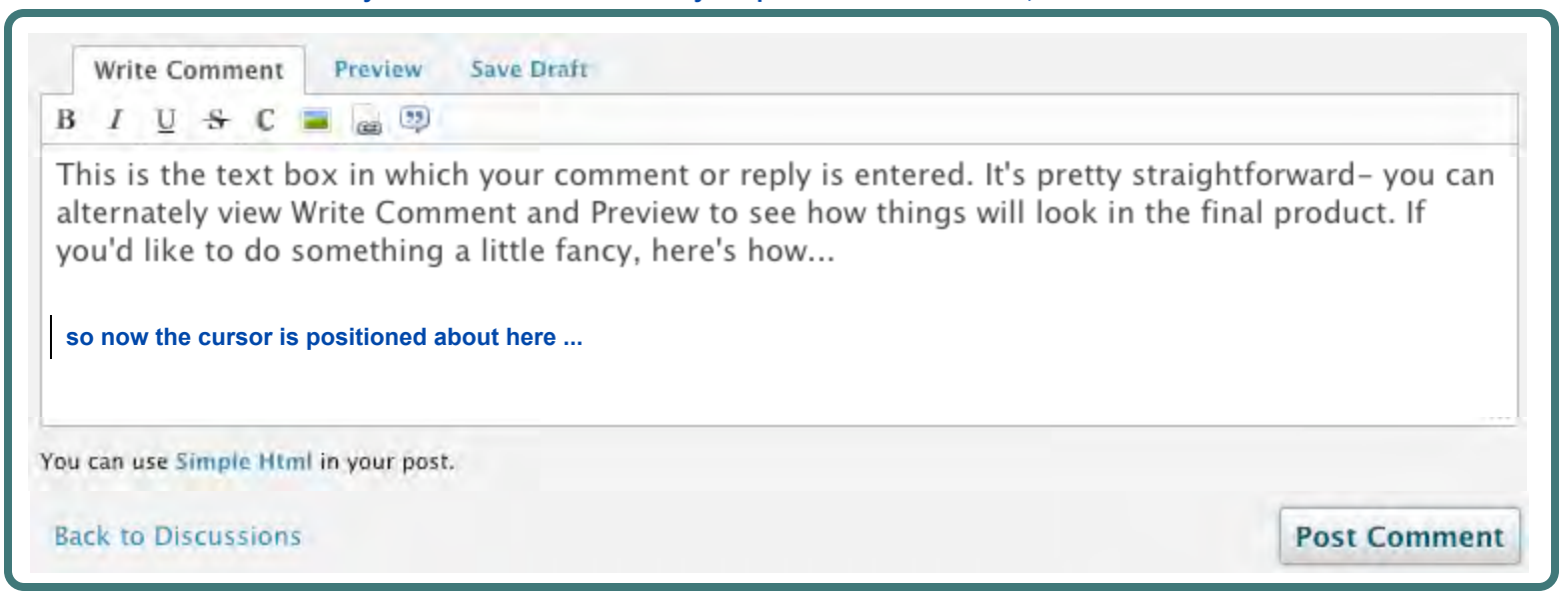

#### **And we then press the "picture button"...**

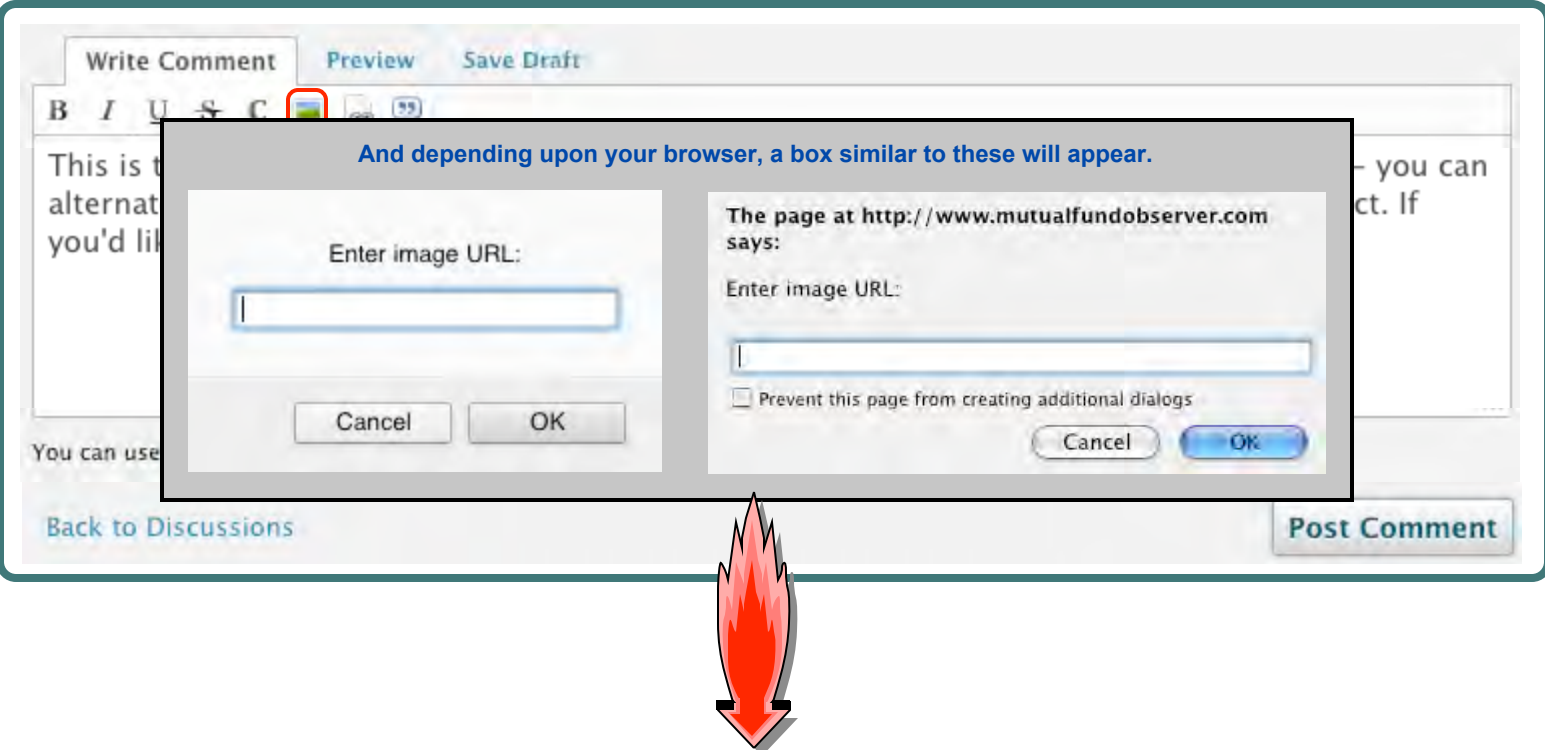

*... into which we paste the Image Location information which was previously copied from the Wall Street Journal graphic .*

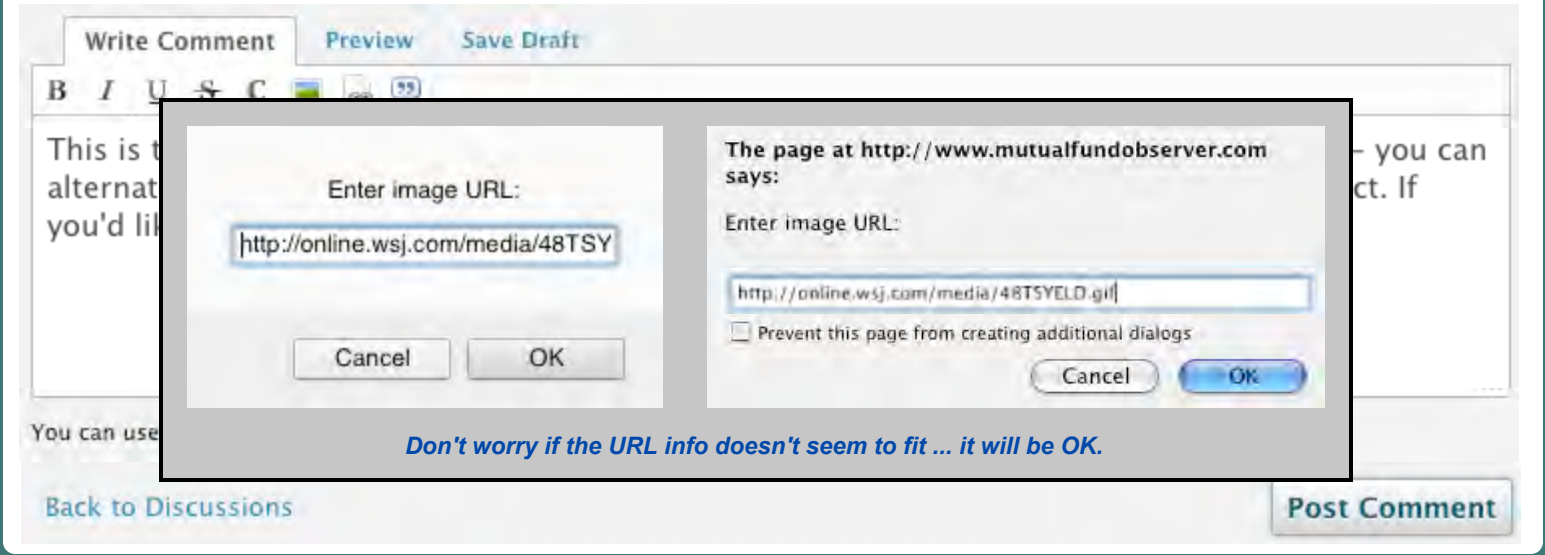

**And now we can see that the text box has acquired some more html code :**

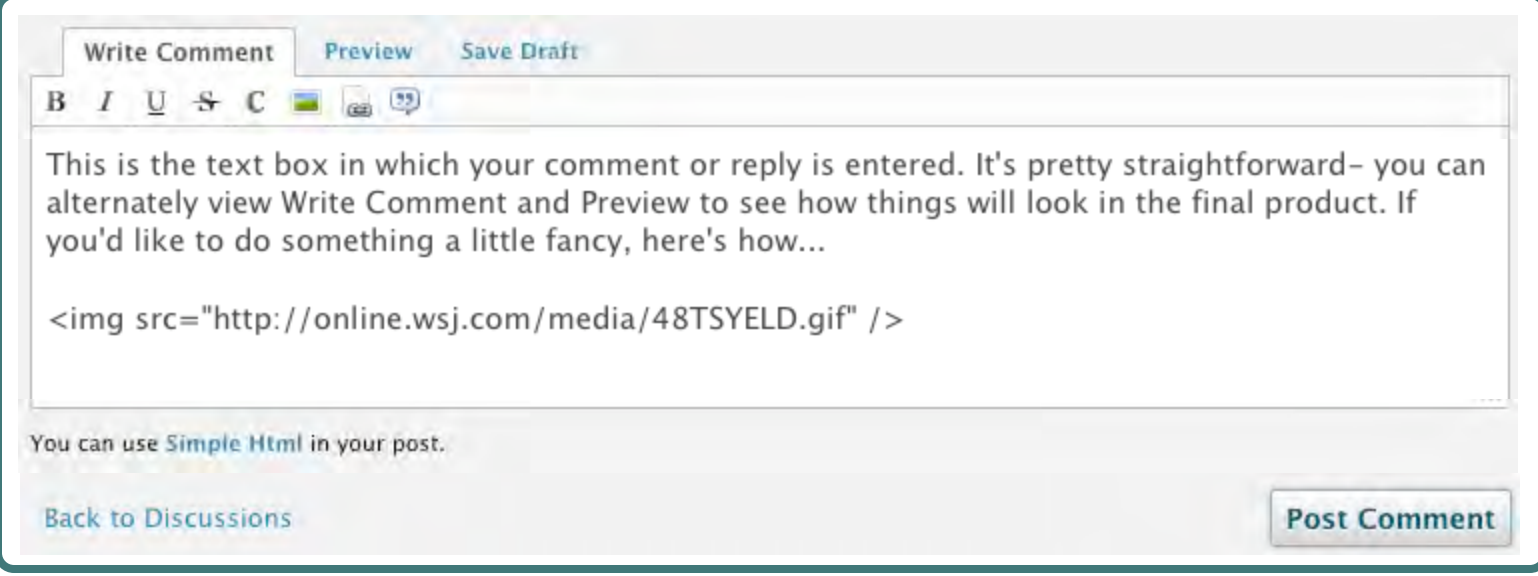

#### **Switching to Preview for a quick look -**

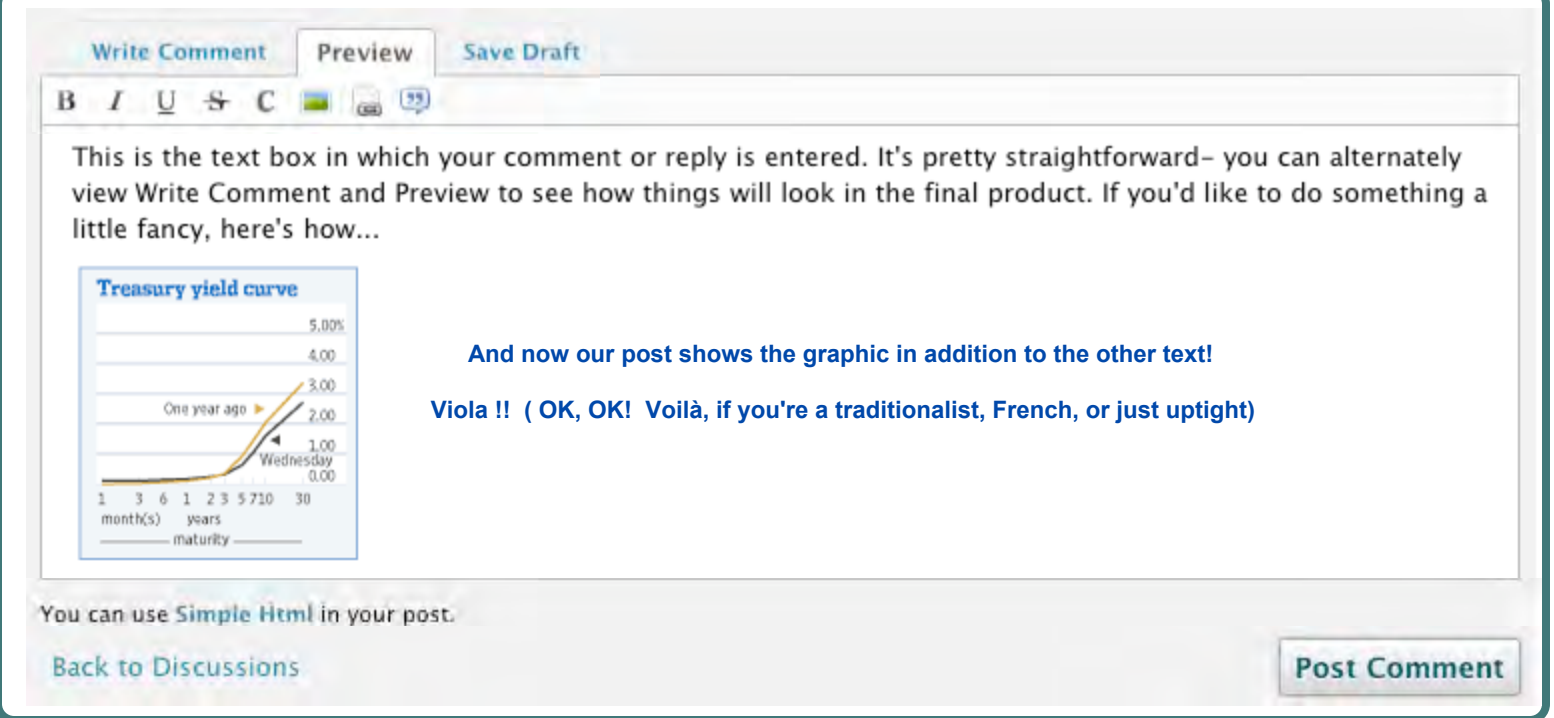

#### **Finally, we'll use the remaining button to do something very similar: reference your MFO text box to another entire website.**

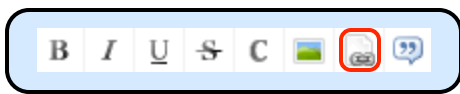

*Many MFO members like to refer (link) to other web pages or articles of interest in their posts. You can simply copy and paste the URL from the referenced site into the MFO text box, and that actually works just fine. But here's a more professional way.*

#### *First, let's talk a little about URLs :*

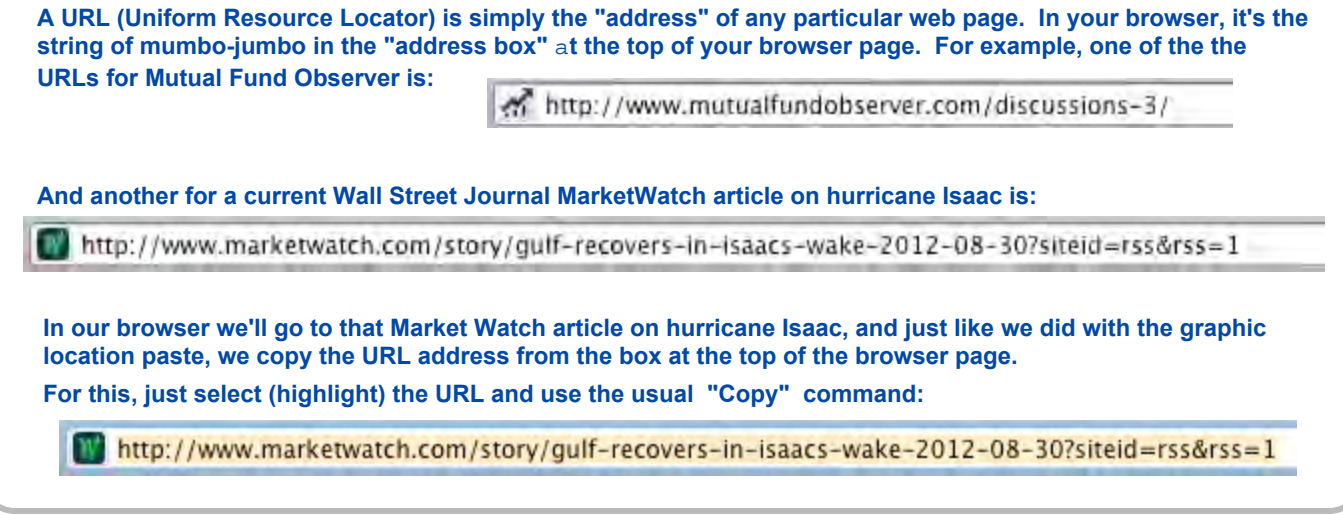

**Back at MFO, here's our basic text box (with some new text, for a change) and again we'll use the "enter" or "return" key to space down a line or two, allowing for some space between our existing text and the new link. ...**

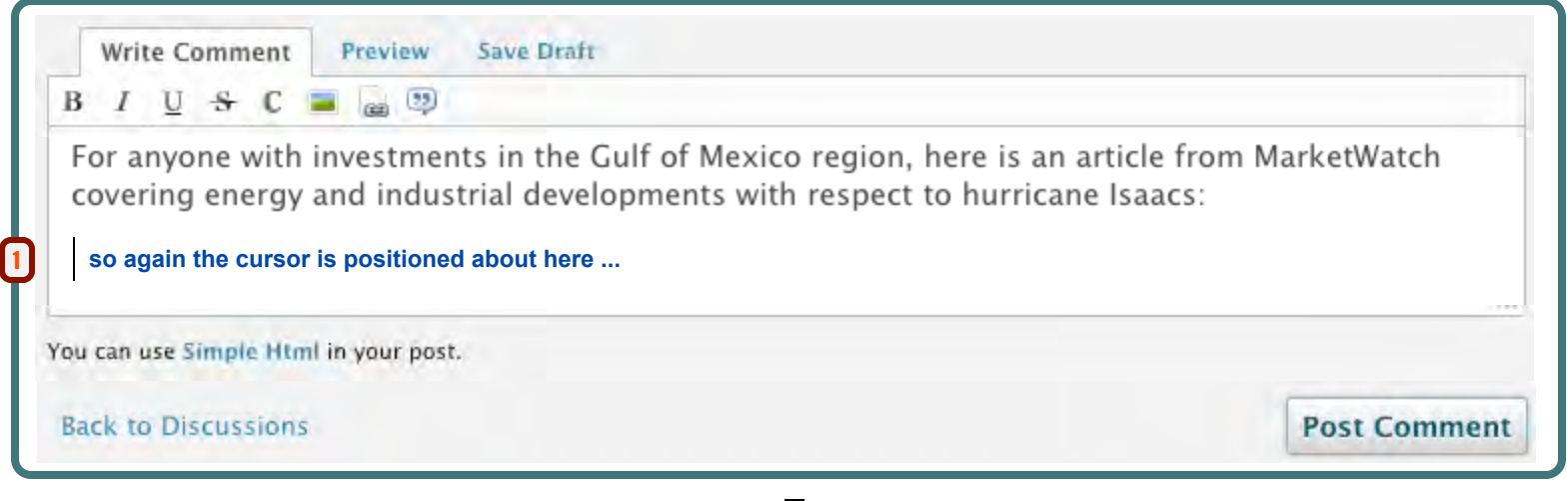

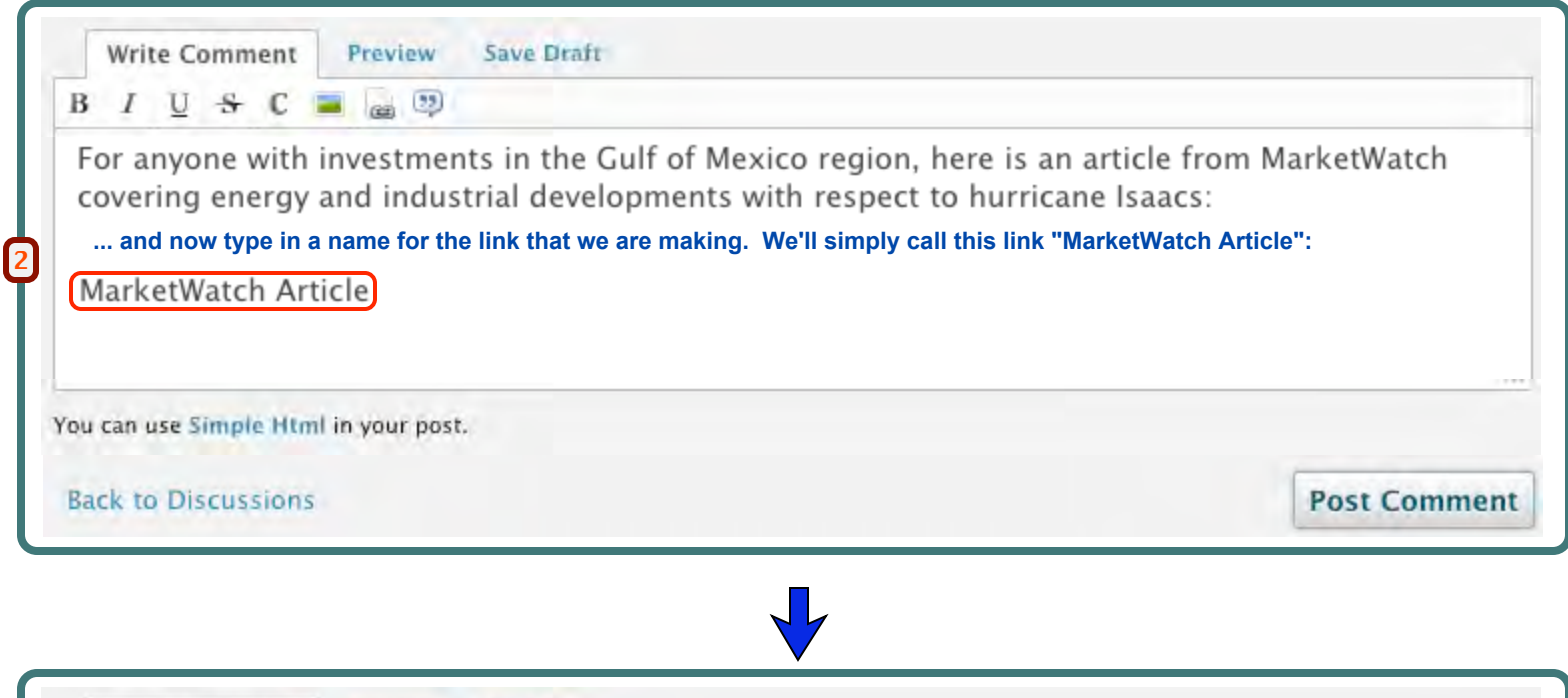

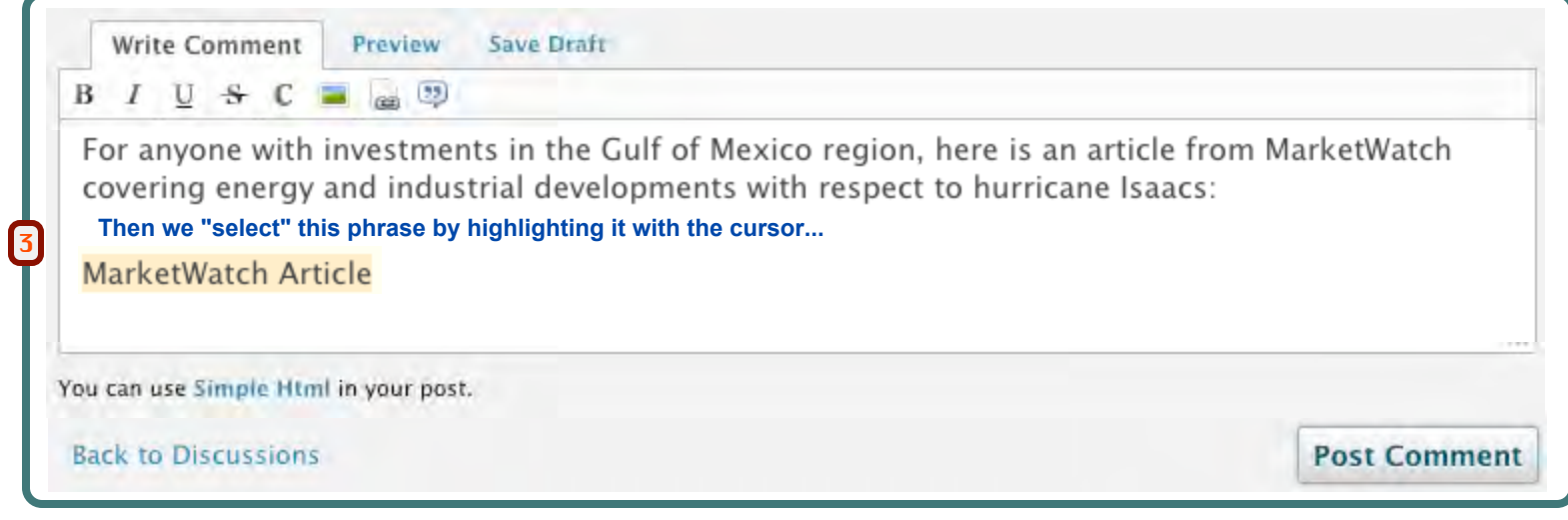

 $\sqrt{2}$ 

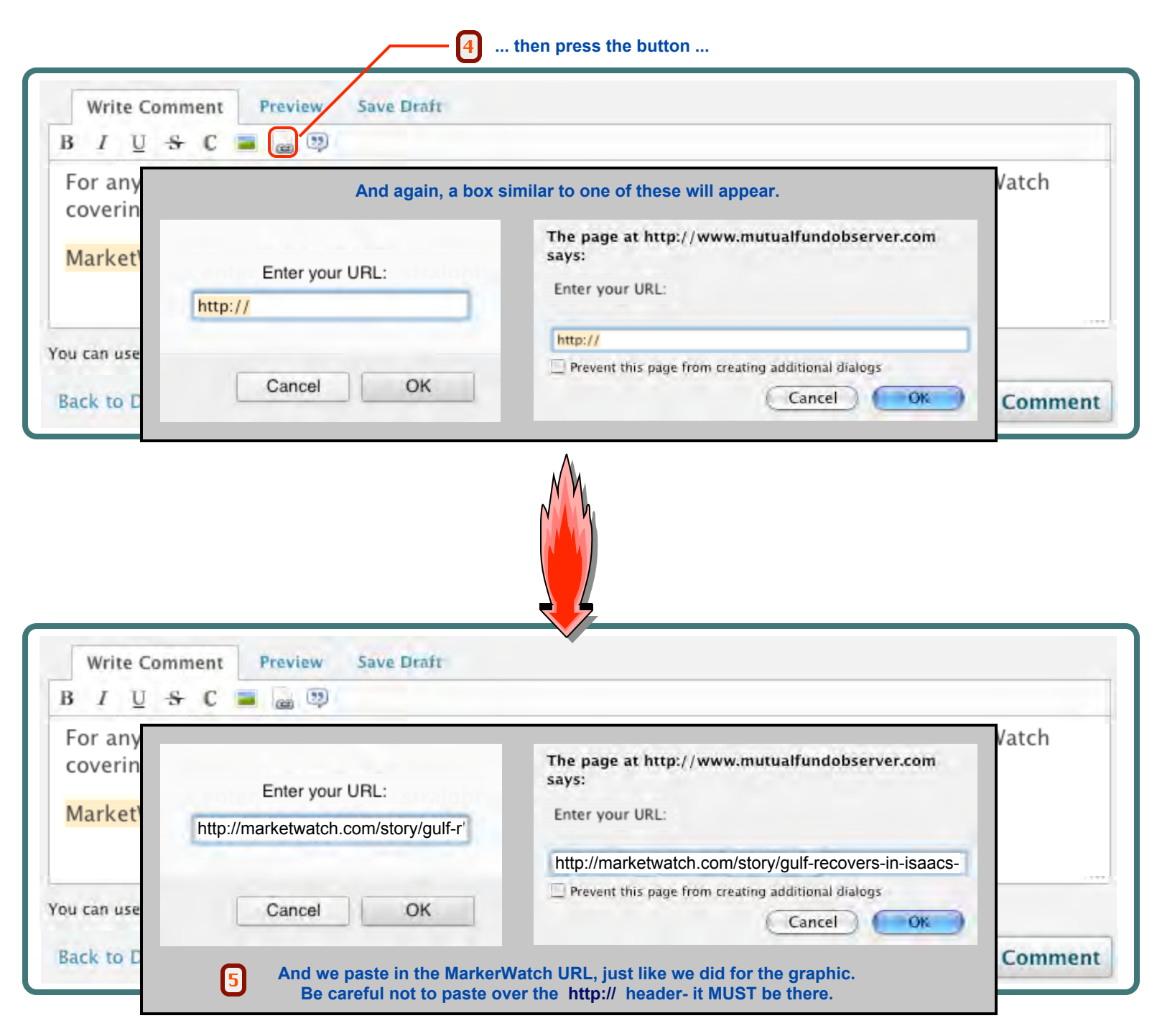

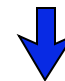

#### **Now the URL has been attached to our article name...**

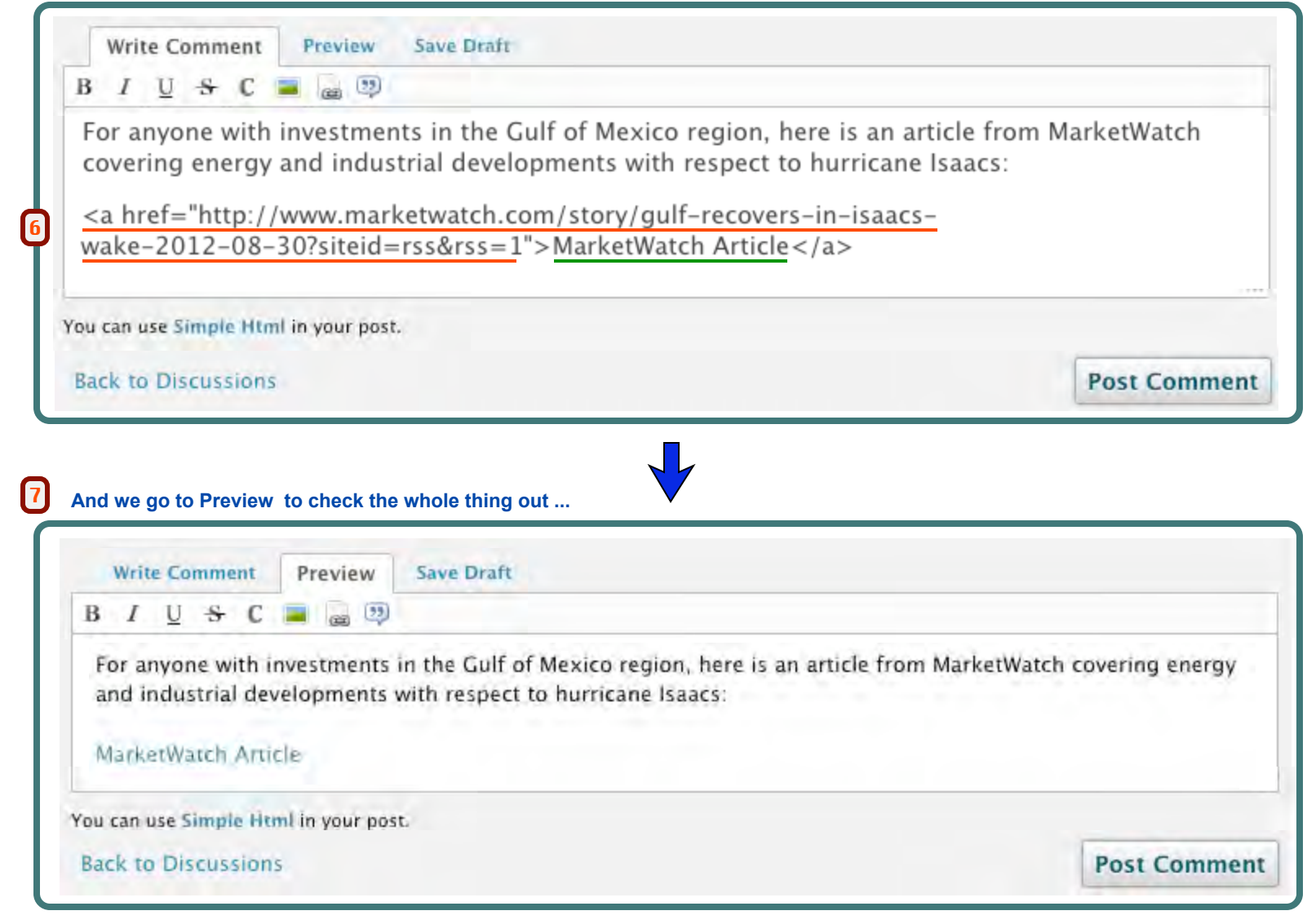

#### **Hey - a Link !! Looking Good !!**

**That's the whole thing. Practice doing this stuff a couple of times and soon your posts will look as good as the best of them.**

 **• Thanks to Catch 22 for help on this topic •**

#### **This is really just a "special case" of using a URL Link, as described immediately above.**

#### **On the Discussion Page :**

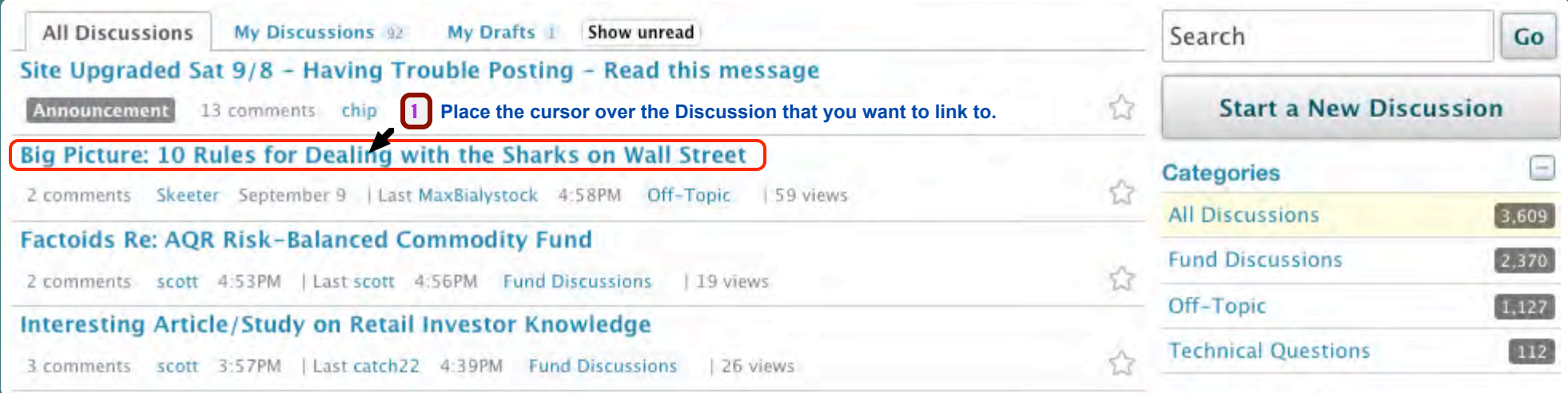

2 Again, this procedure will vary somewhat depending upon your web browser, but the general process will be similar. For example, in the Firefox browser there is a right mouse-button command to Copy the Link Location:

3 **Just follow the same approach as described above, starting on pg 20, for adding an URL Link.**

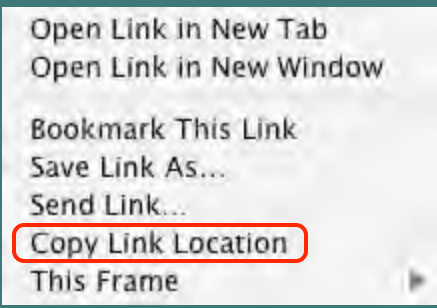

## **Adding and Managing a Poll**

**You can attach (initiate) a Poll for any discussion... doesn't have to be your discussion... ... but only one poll per discussion.**

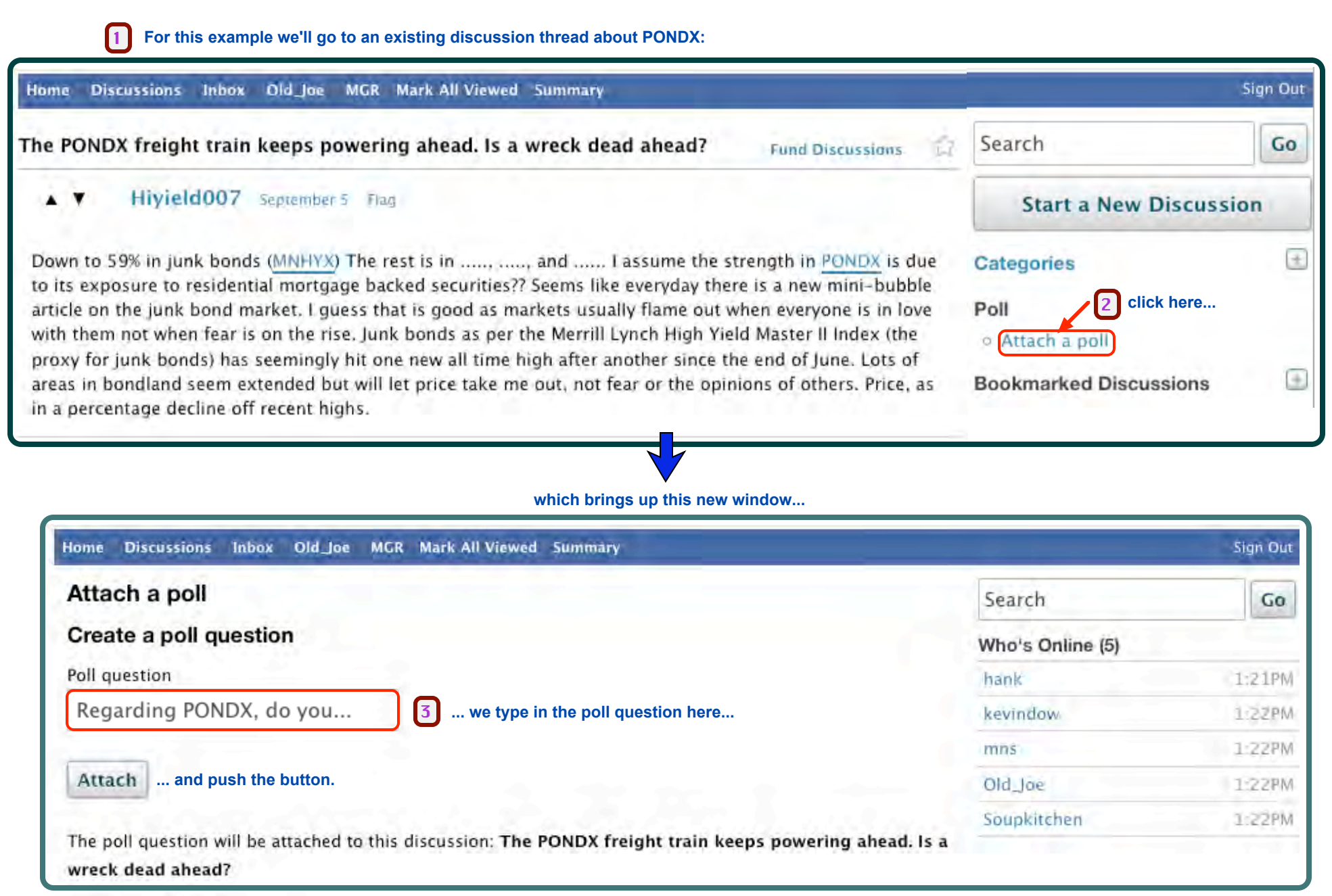

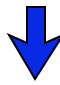

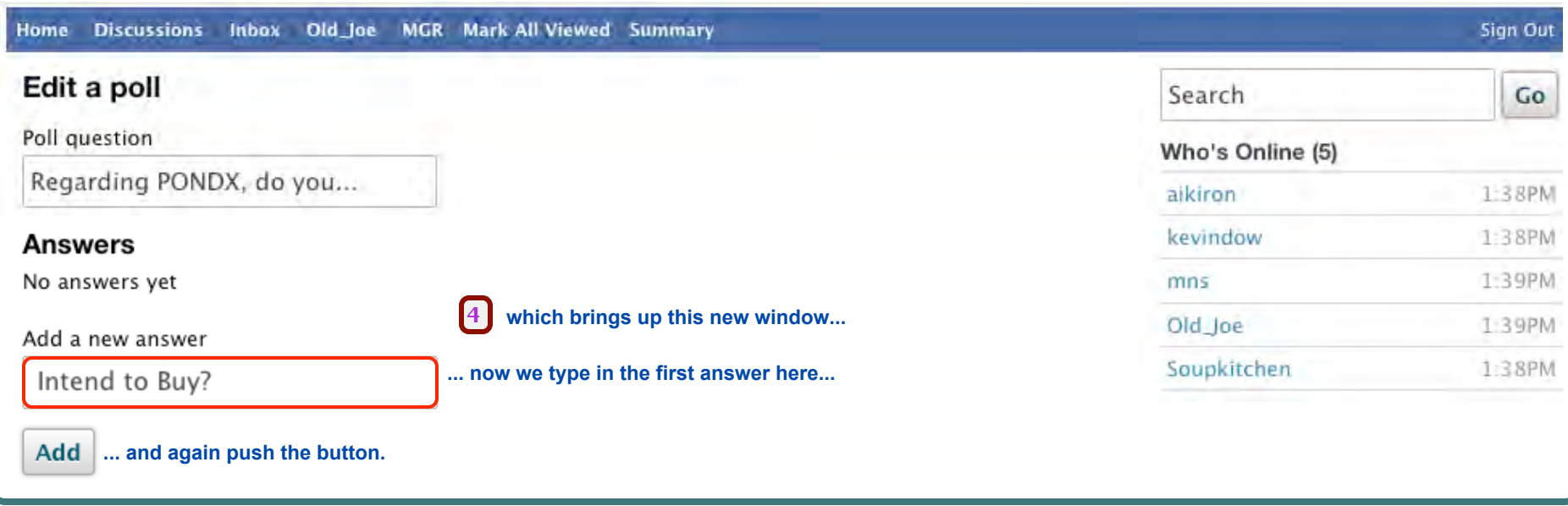

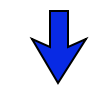

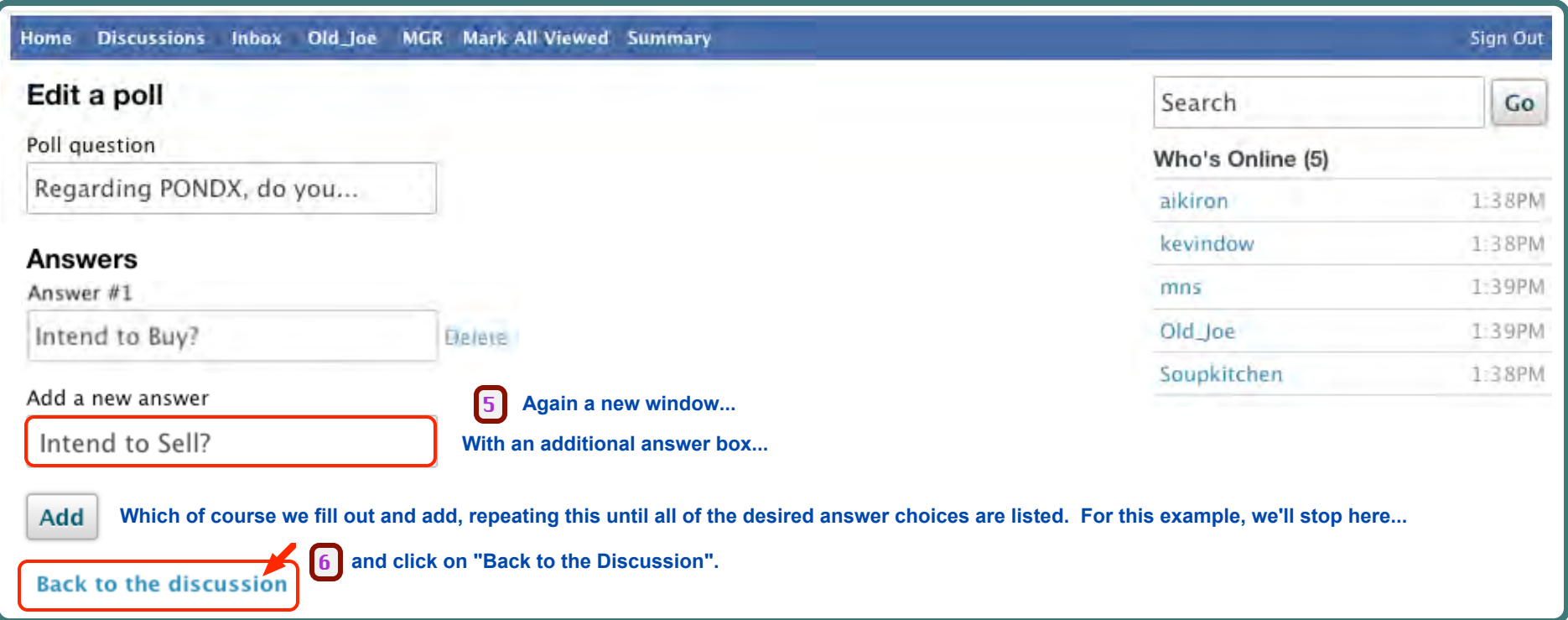

 $\prod_{i}$ 

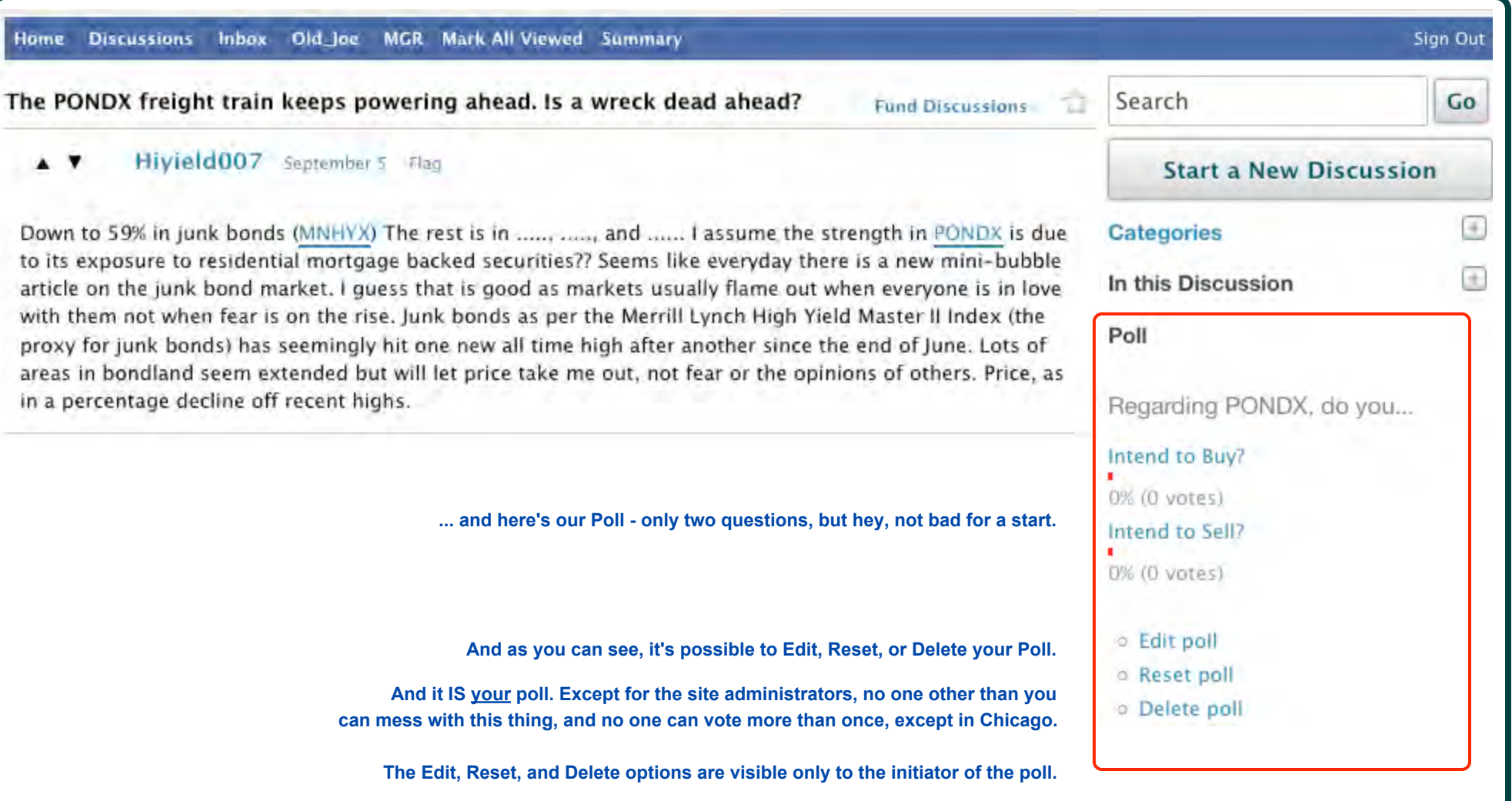

**If you believe a posting to be an advertisement or otherwise unsuitable for MFO, you can bring this to the attention of the site administrators by Flagging the post.**

Also, It's easy to Edit, change, add to or delete parts of your comments, even after they have been posted.

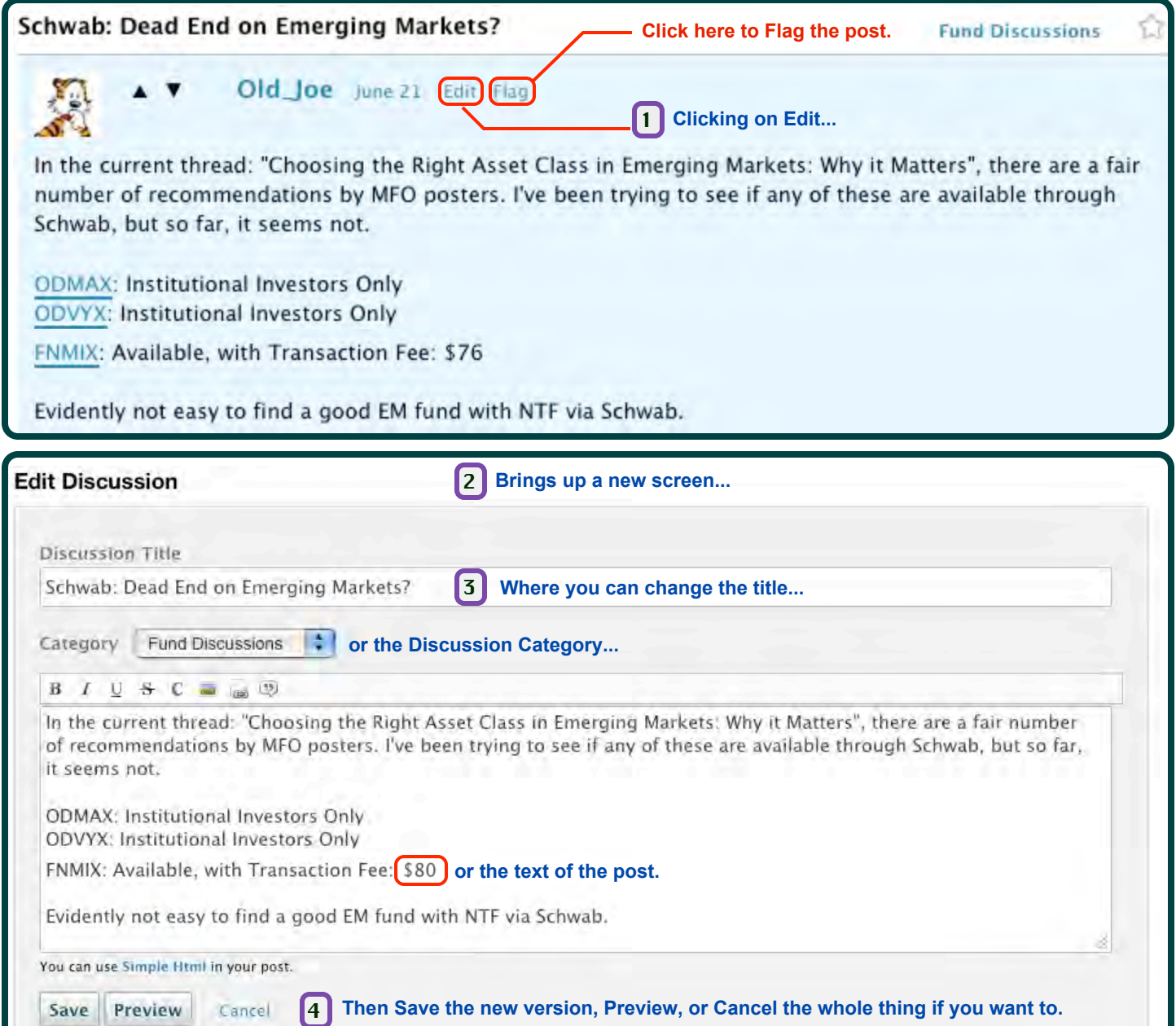

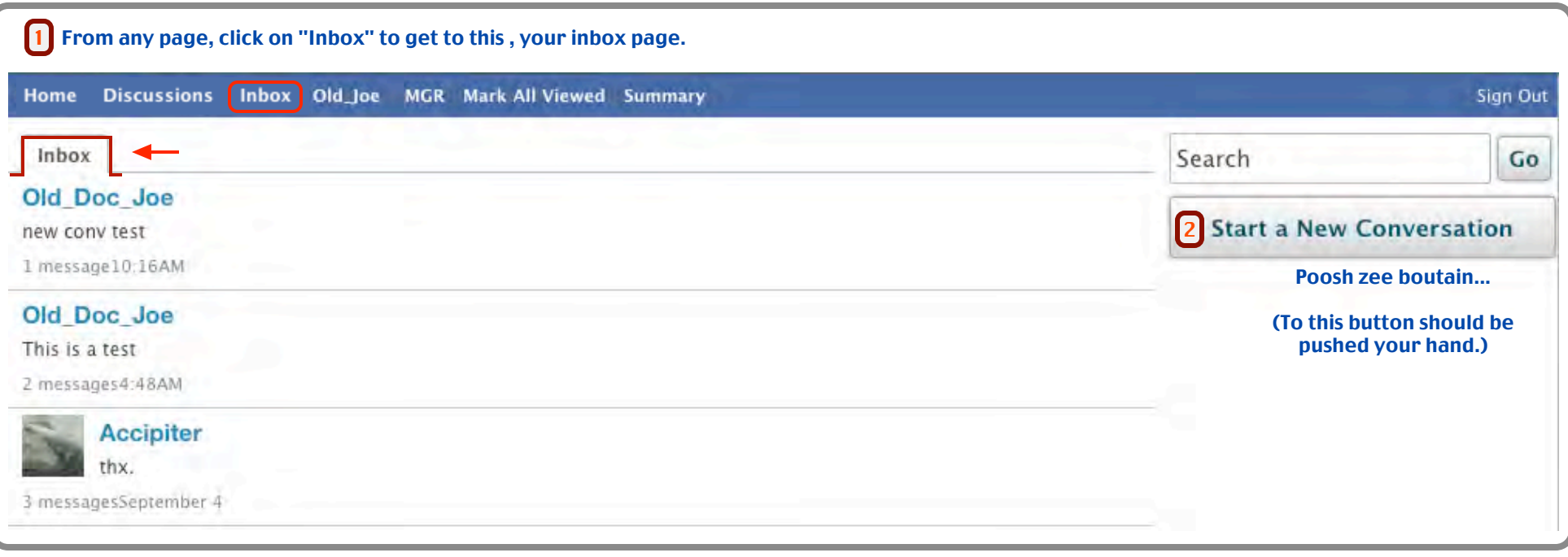

# 3 ... and this box appears.

#### (The terms "Conversation" and "Message" are used interchangeably.)

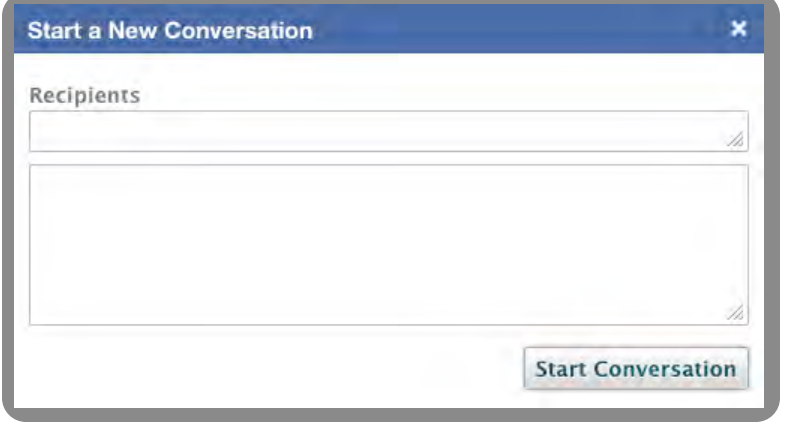

#### Fill it in ...

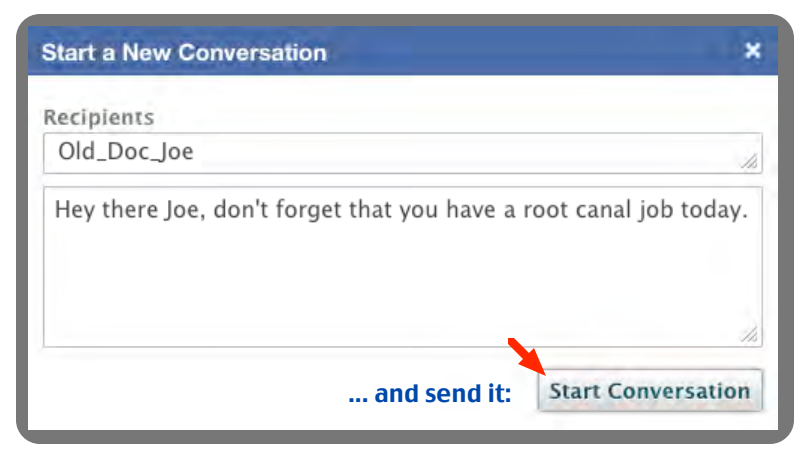

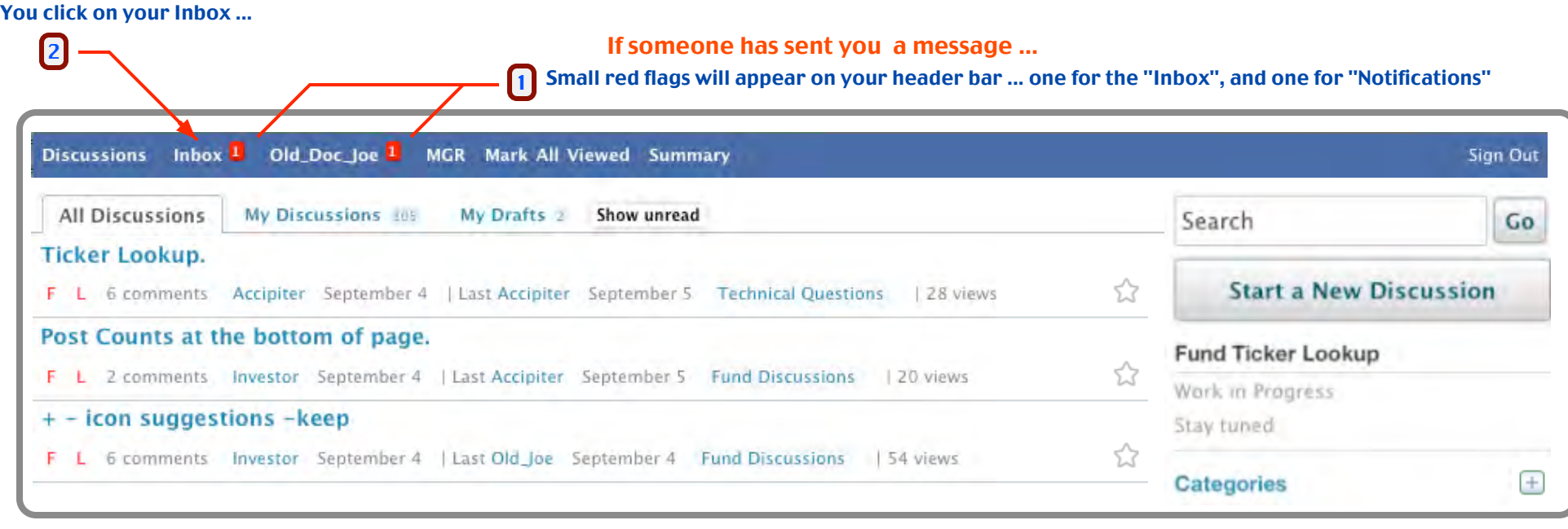

# $\sqrt{\phantom{.}}$

#### Sure enough - there's the message that you really didn't want to see.

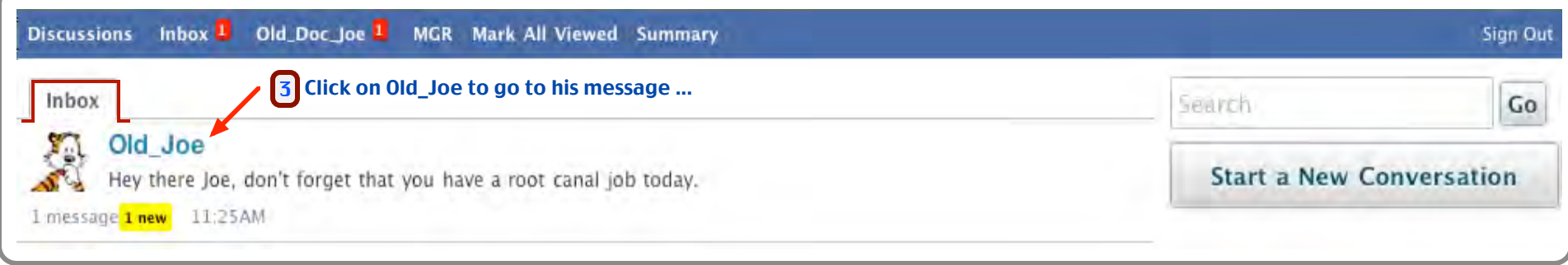

 $\sqrt{\phantom{a}}$ 

![](_page_30_Picture_47.jpeg)

We're back on the Discussions page now, and we want to reset this Notification indicator. (Actually, this can be done from any page.)

![](_page_31_Picture_39.jpeg)

#### ... which takes us to our notifications page ...

![](_page_31_Picture_40.jpeg)

#### ... and now all of the indicators are reset.

![](_page_31_Picture_41.jpeg)

## **The Summary View**

![](_page_32_Picture_1.jpeg)

Discussions Inbox Old\_Joe MGR Mark All Viewed Summary

**... will take you to an entirely different view of the Discussion Page :**

![](_page_32_Picture_45.jpeg)

Sign Out

# **The Summary View (2)**

![](_page_33_Picture_29.jpeg)

![](_page_34_Picture_65.jpeg)

![](_page_34_Picture_2.jpeg)

(Firefox Browser Shown)

# **MUTUAL FUND OBSERVER** ... A SITE IN THE TRADITION OF FUNDALARM

![](_page_35_Picture_106.jpeg)

![](_page_35_Figure_2.jpeg)

Books You Really Need to Read

POWERED BY amazon.com

**Books Best Personal Finance** books **Best Investing books** Good Reads: Non-Investing

![](_page_35_Picture_6.jpeg)

ALBEM ZWEIG

![](_page_35_Picture_7.jpeg)

**"Books" will take you a list of books recommended by MFO members. There is a direct link to Amazon which not only gets you the book, but supports MFO at the same time!**

![](_page_35_Picture_8.jpeg)

![](_page_35_Picture_9.jpeg)

![](_page_35_Picture_10.jpeg)

![](_page_35_Picture_11.jpeg)

![](_page_35_Picture_12.jpeg)

![](_page_35_Picture_13.jpeg)

![](_page_35_Picture_14.jpeg)

![](_page_35_Picture_15.jpeg)

![](_page_35_Picture_16.jpeg)

![](_page_36_Picture_21.jpeg)

![](_page_36_Picture_22.jpeg)

# **The Personal Profile Page** Click Here to get to this page.

![](_page_37_Picture_2.jpeg)

#### **Your Personal Pages -** *Notifications, Activity, Discussions and Comments*

These four pages are all very similar. They are your pages where you can see various activity listings - Notifications - your interactions with other board members. (The Notifications page is shown below as an example.) Activity - your own activity. Discussions - Discussions that you have initiated. Comments - Comments that you have made.

Please note that other members may also see all of these pages except Notifications.

![](_page_38_Picture_48.jpeg)

• Clicking on a link which has been created by a poster may sometimes cause a freeze or failure. Suggestion: Use the right mouse button, and try opening that link in a New Tab, rather than just clicking on it. Explanation: If you are viewing the forum with the MFO header on top, you are reading something that is "embedded". Some sites do not allow themselves to be embedded in other sites. It's not a bug- just a reality of life.

• Improper browser configuration may cause a number of issues. Invalid browser cache may be responsible. Suggestion: Try clearing the browser cache, exit and then reopen the browser. In some cases, clearing the browser history may also help.

• Having to sign in or log on multiple times -

Mutual Fund Observer checks a "cookie" from your browser to verify your identity, so your browser must be set to accept cookies for this to work.

Each member of the forum should have only one login name- you should NOT be creating additional user names.

Here are some reasons why you may have to continually supply your username and password and re-sign in :

- 1) your browser does not accept cookies.
- 2) you have installed software that automatically deletes cookies.
- 3) you have told your browser to delete cookies after closing session.
- 4) after 30 days the cookies will expire and you have to re-log in.
- 5) you have not checked the box "keep me signed in".
- 6) you sign out.
- 7) you use another computer or browser... the sign-in cookies are associated with ONE particular computer and browser- a different computer or browser knows nothing about them.

If you are still having trouble with multiple sign-ins after checking all of the above, please make a post under the "Technical Questions" section, and provide as much of the following information as possible:

• the name of your browser (Internet Explorer, Firefox, Safari...) and version number

- your operating system type (Windows, Apple, Linux) and version number
- and device type (iphone, pc, etc)

• The "Search" Function- Intermittent erratic operation

Suggestions: \* The Search function requires a word with a minimum of four characters.

\* It's not especially good with phrases- tends to look for individual words.

\* If "Search" shows a particular posting thread, and it's not obvious where your search-word appears in that thread, try "Command F" ("Find") within that thread to find the key-word itself.

 **• Thanks to Accipiter for major help and input for this section •**